## **SAMSUNG TECHWIN**

# **KAMERA SIECIOWA** Instrukcja konfiguracji sieci

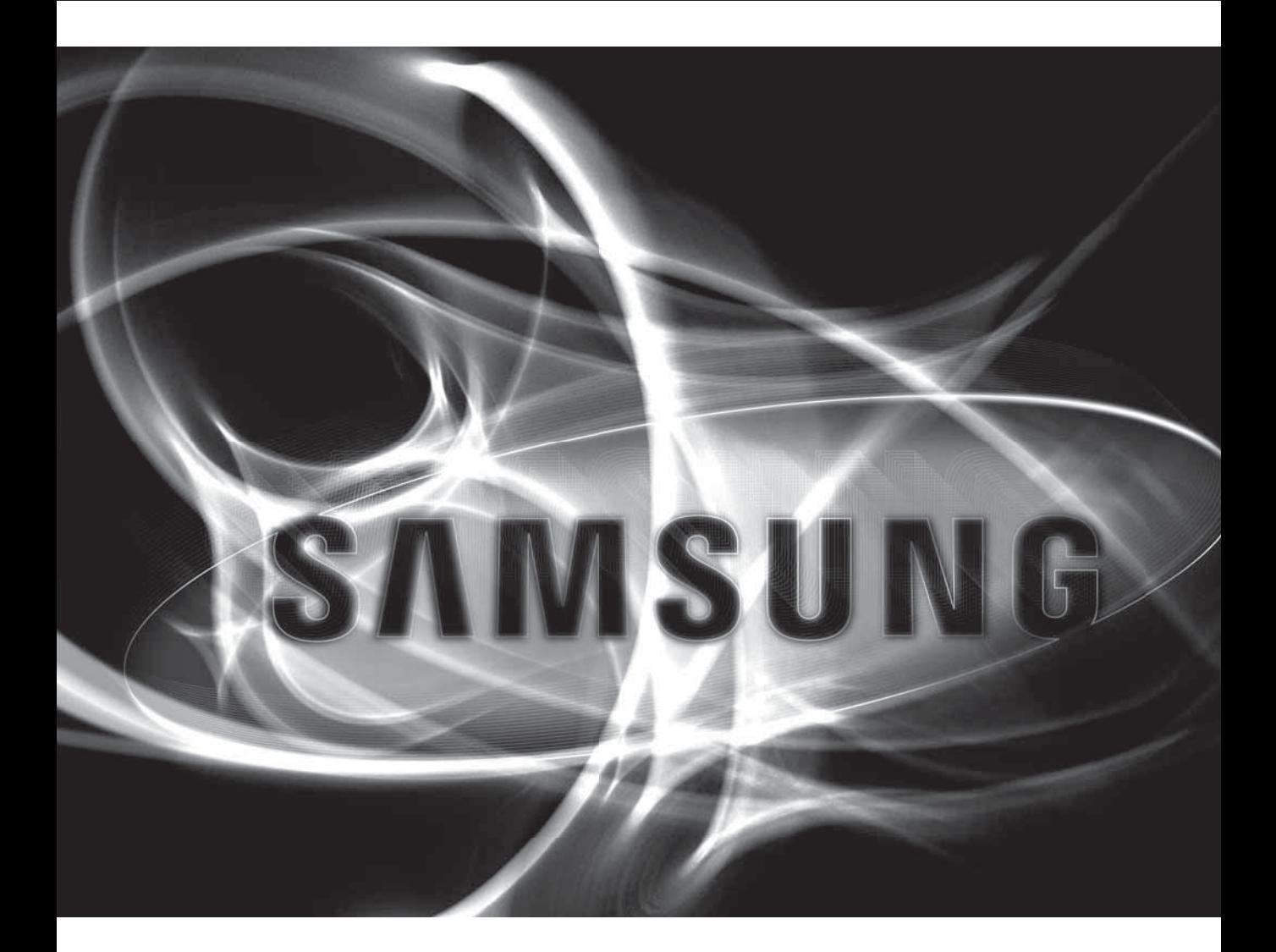

 $C<sub>f</sub>$ 

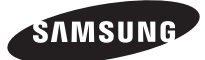

SPRAWDZANIE KONFIGURACJI **SIECIOWEJ** 

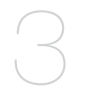

11

37

3 Wybór typu sieci

### KONFIGURACJA SIECIOWA

- 11 Konfigurowanie sieci za pomocą komputera używanego do konfiguracji IP
- 12 Uruchom Instalatora IP
- 19 Konfigurowanie wartości Instalatora IP
- 22 Jak skonfigurować przekazywanie portów
- 27 Logowanie
- 31 Zainstalowanie programu wymaganego do uruchamiania przeglądarki po połączeniu do kamery sieciowej

### EKRAN KONFIGURACJI

37 Web Viewer-Network Setup

# nie konfiguracji sieciow

#### Skonfiguruj sieć po sprawdzeniu, co następuje.

- **1.** Określ, czy ma być używany serwer DDNS.
	- Sprawdź, czy ma być używany serwer DDNS do zdalnego monitorowania z zewnątrz lub skonfiguruj system w postaci lokalnej sieci do monitorowania wyłącznie wewnątrz sieci lokalnej.
- **2.** Sprawdź, czy ma być używany statyczny adres IP czy dynamiczny adres IP.
- **3.** Przed instalacia sprawdź liczbe i lokalizacie kamer sieciowych oraz lokalizacie monitorującego komputera.
- **4.** Sprawdź urządzenia sieciowe, które będą podłączone do kamery sieciowej, np. router IP/koncentrator.
- **5.** Sprawdź przekazywanie portów, porty i protokoły wymagane do ustanowienia ścieżki połączenia kamery.

## WYBÓR TYPU SIECI

Wybierz typ sieci, którą chcesz skonfigurować, na podstawie następujących informacji.

### Jeśli serwer DDNS nie jest używany:

Jak przedstawiono na poniższej ilustracji, jeśli komputer monitorujący i kamera sieciowa są podłączone do tego samego routera, znajdują się tym samym zakresie IP.

Zainstaluj Instalator IP na lokalnym komputerze monitorującym i użyj komputera do konfiguracji adresu IP. Przykład 1)

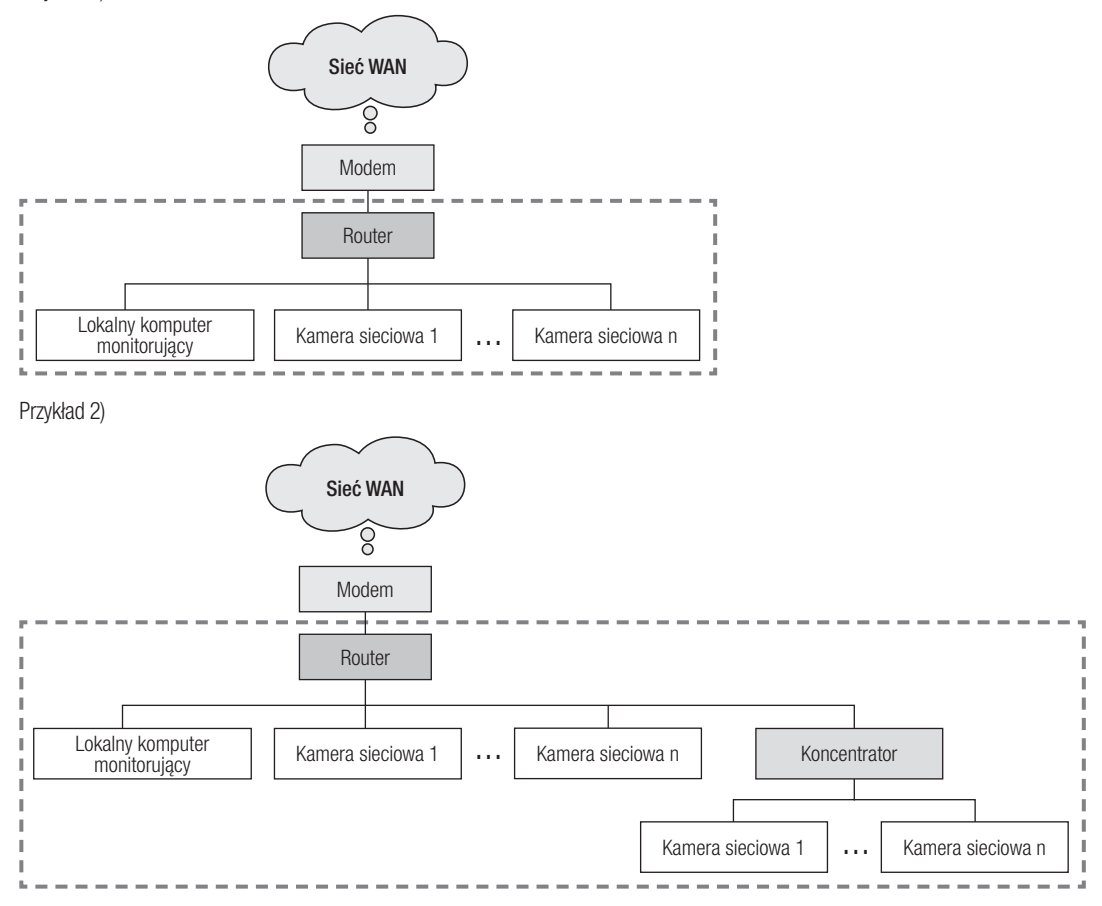

# rawdzanie konfiguracji sieciowej

Przykład 3)

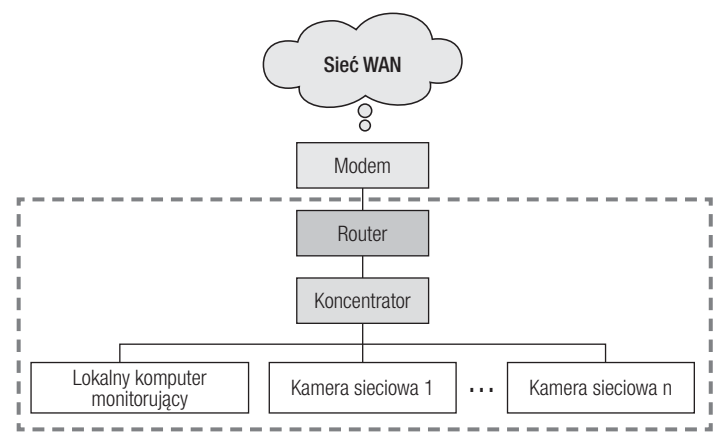

Przykład 4)

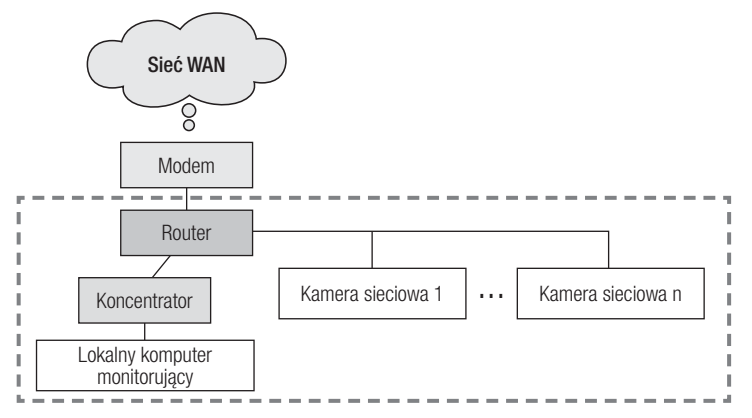

Jak przedstawiono na poniższej ilustracji, jeśli komputer monitorujący i kamera sieciowa są podłączone do różnych routerów, nie można skonfigurować kamery sieciowej nawet wtedy, gdy na lokalnym komputerze monitorującym zainstalowano program Instalator IP.

W takim przypadku należy podłączyć komputer konfiguracyjny lub notebook do routera (1), aby skonfigurować kamerę sieciową.

Przykład 5)

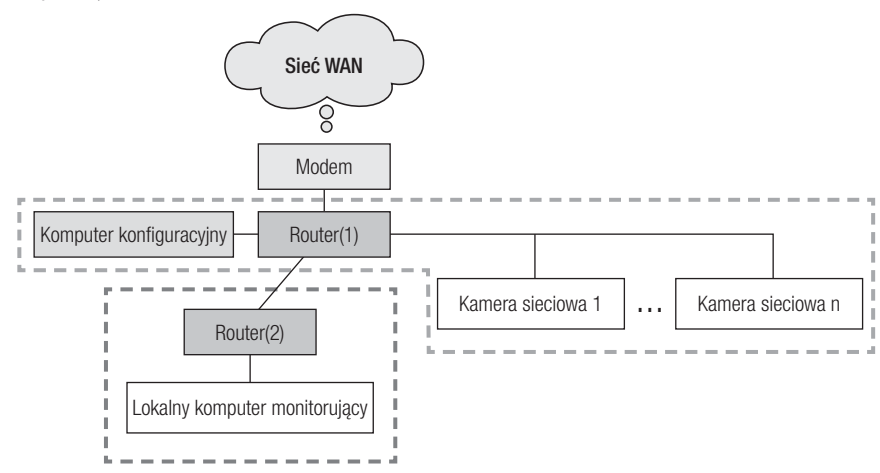

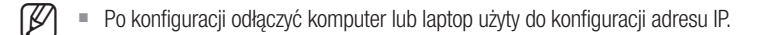

## nie konfiguracji sieciow

#### Jeśli serwer DDNS jest używany:

Jak przedstawiono na poniższej ilustracji, jeśli komputer monitorujący i kamera sieciowa są podłączone do tego samego routera, znajdują się tym samym zakresie IP.

Zainstaluj Instalator IP na lokalnym komputerze i użyj komputera do konfiguracji adresu IP.

Przykład 1)

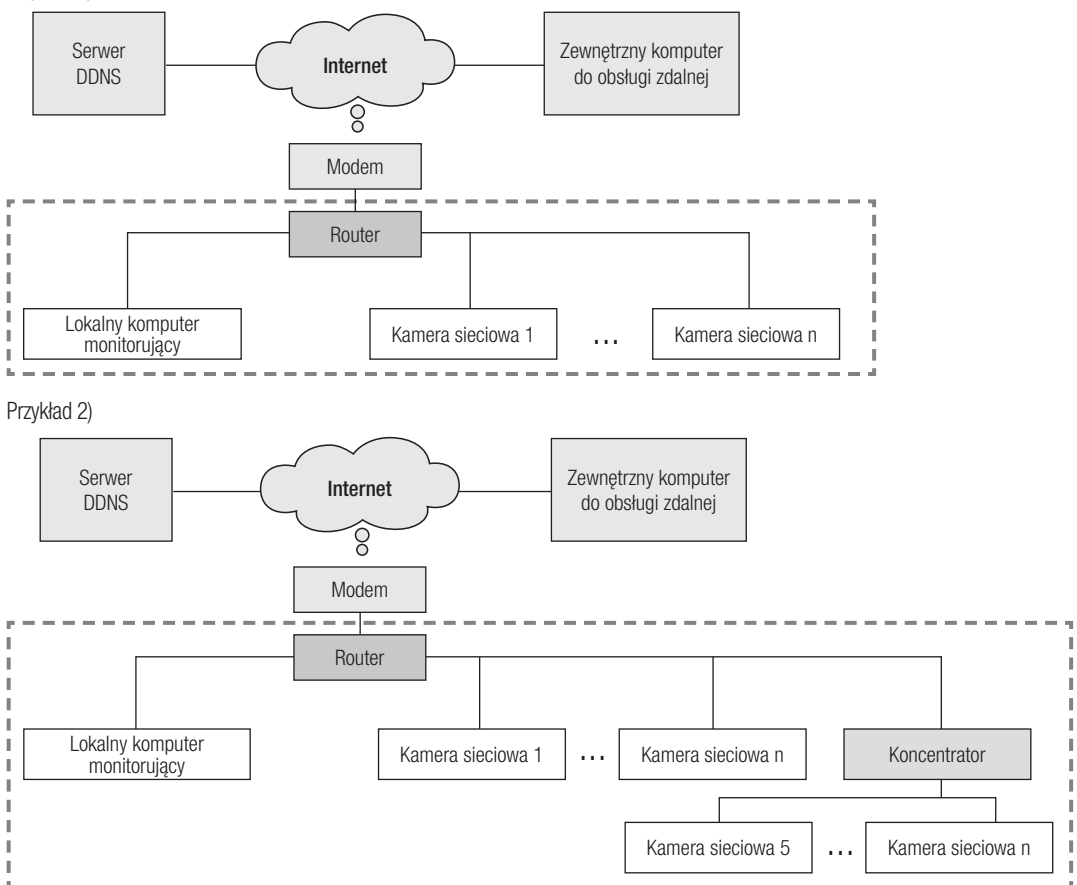

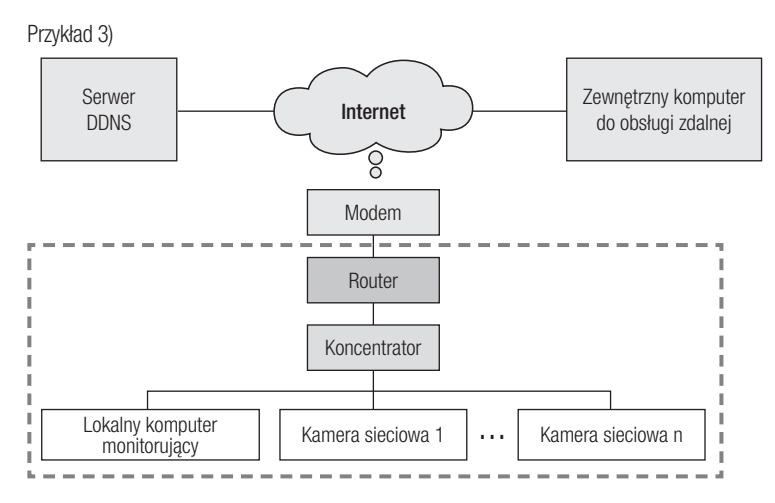

Przykład 4)

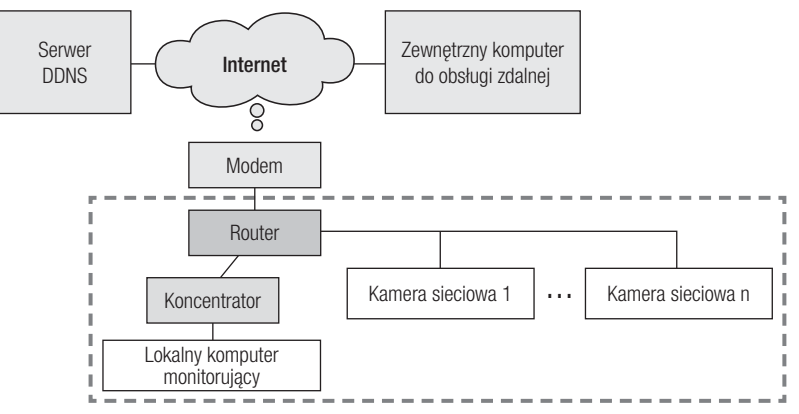

## sprawdzanie konfiguracji sieciowej

Jak przedstawiono na poniższej ilustracji, jeśli komputer monitorujący i kamera sieciowa są podłączone do różnych routerów, nie można skonfigurować kamery sieciowej nawet wtedy, gdy na lokalnym komputerze monitorującym zainstalowano program Instalator IP.

Podłącz inny komputer lub laptop w celu konfiguracji do routera (1) i skonfiguruj kamerę sieciową.

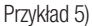

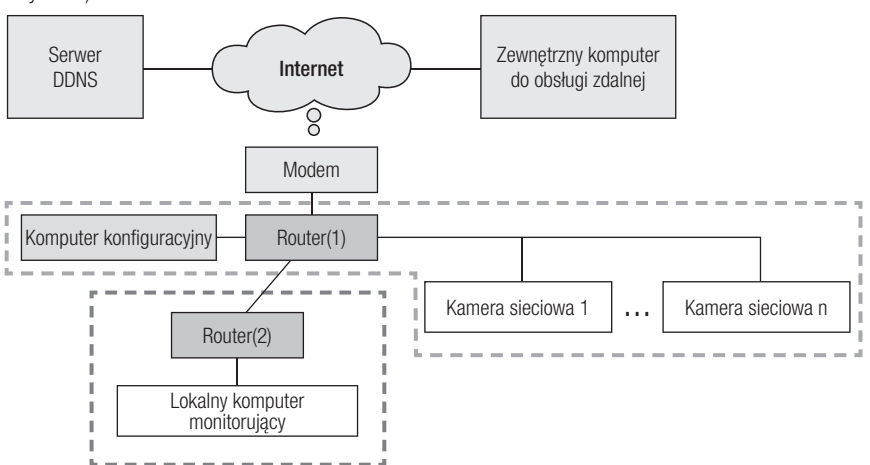

Jak przedstawiono na poniższej ilustracji, jeśli komputer monitorujący i kamera sieciowa są podłączone do modemu DSL/telewizji kablowej/PPPoE bezpośrednio bez połączenia z lokalną siecią, podłącz inny komputer lub laptop i użyj go do skonfigurowania adresu IP kamery.

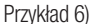

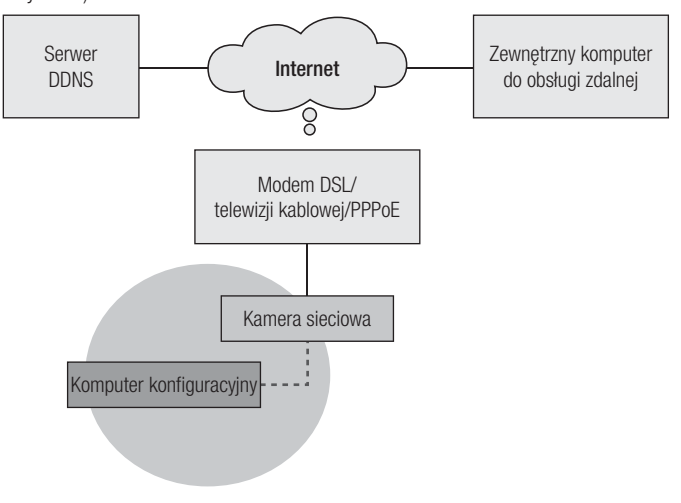

 $\mathbb{Z}$   $\blacksquare$  Po konfiguracji odłącz komputer lub laptop użyty do konfiguracji adresu IP.

### Jeśli środowisko sieciowe powoduje trudności w konfiguracji adresu IP kamery sieciowej w typowy sposób:

Jak przedstawiono na poniższej ilustracji, jeśli co najmniej dwa routery znajdują się w górnej warstwie prowadzącej do kamery sieciowej, skonfigurowanie kamery będzie zwykle niemożliwe. W takim środowisku będzie konieczne zmienienie funkcji routera (2) w koncentrator ogólnego zastosowania (przez wyłączenie funkcji DHCP w menu konfiguracji routera, aby adresy IP routera (1) i (2) nie były w konflikcie i router (2) działał jako koncentrator ogólnego zastosowania) lub konieczne jest ustawienie podwójnego przekazywania portów routerów (1) i (2).

- 
- J Zmienianie i konfiguracja sieci jest trudna, dlatego zaleca się, aby administrator sieci w obiekcie zastąpił router (2) koncentratorem ogólnego zastosowania, i podłączenie do niego kamery sieciowej.

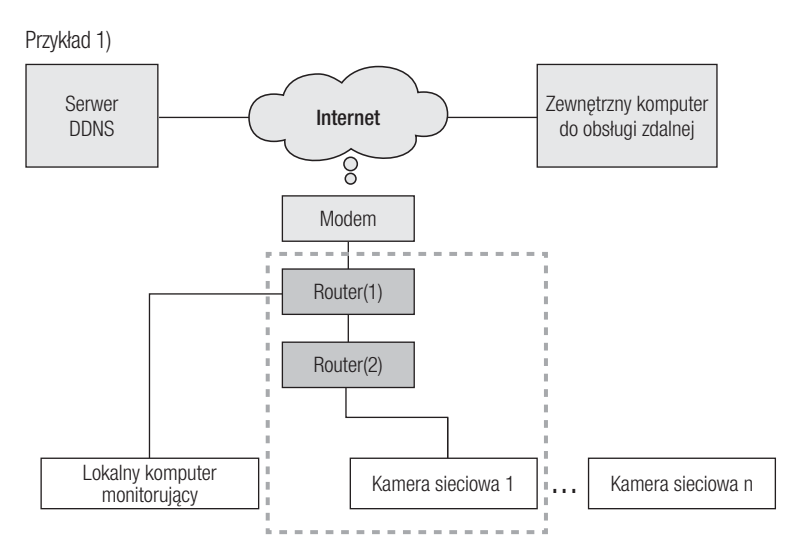

Przykład 2)

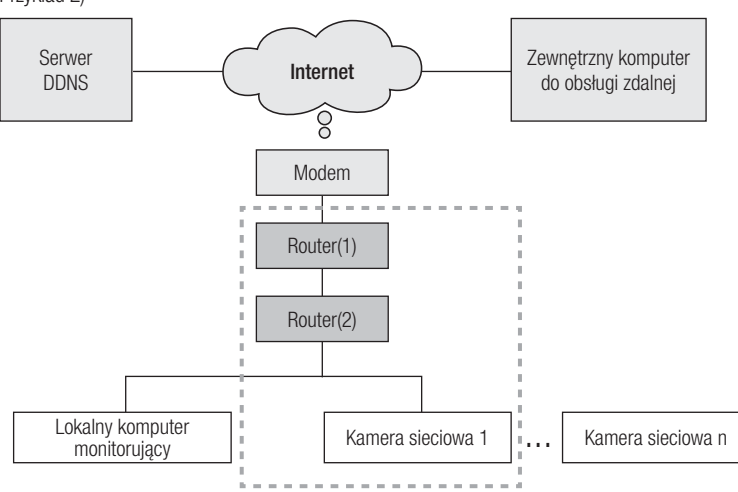

# awdzanie konfiguracji sieciowej

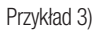

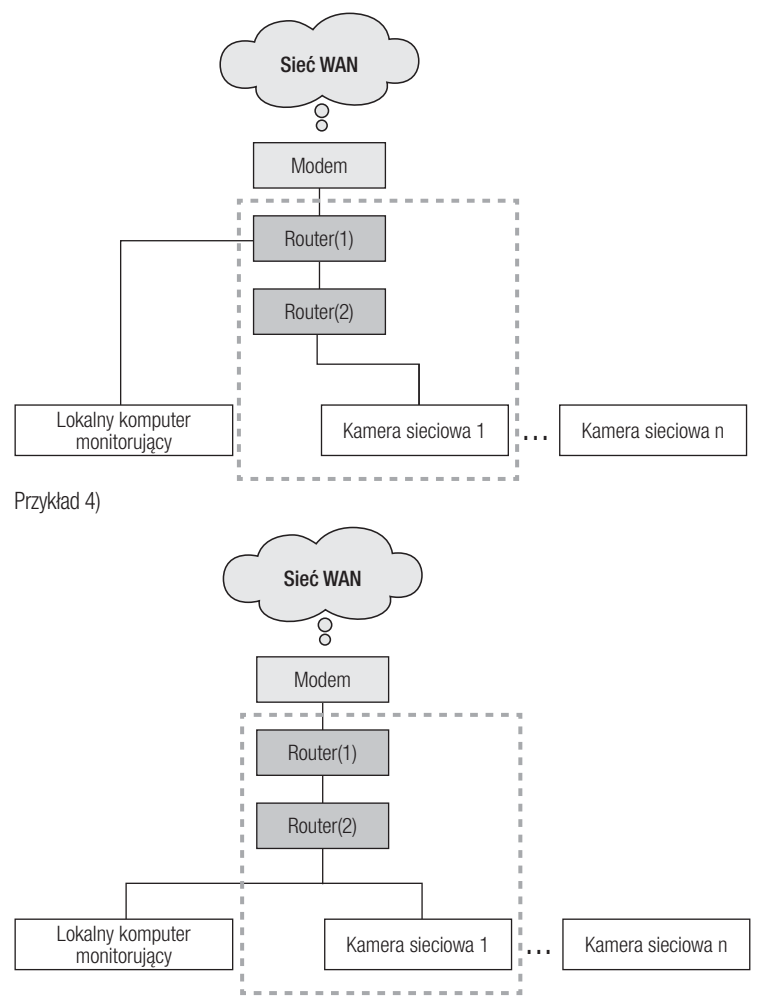

## tiauracia siec

#### Jak sprawdzać zakres IP routera podłączonego do kamery sieciowej.

- **1.** Kliknij polecenia Start → w polu wyszukiwania Windows wpisz ciąg "cmd".
- **2.** W oknie poleceń wpisz "ipconfig". Zostaną wyświetlone informacje IP komputera potrzebne do konfiguracji IP podłączonego routera.

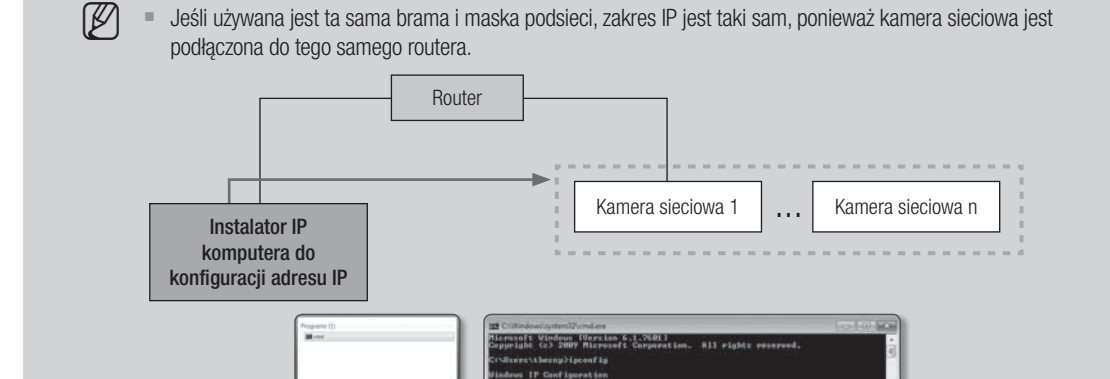

## KONFIGUROWANIE SIECI ZA POMOCĄ KOMPUTERA UŻYWANEGO DO KONFIGURACJI IP

12 IPOLITIC DNS Surriw

: : local<br>: : /with thefe 1192.168.8.7×12

### Podłącz komputer w celu konfiguracji IP.

Aby uruchomić Instalatora IP do konfiguracji IP, podłącz komputer do tego samego routera w celu korzystania z tego samego zakresu IP co kamera sieciowa.

Jeżeli występuje lokalny komputer w tym samym zakresie IP, uruchom Instalator IP na tym komputerze w celu skonfigurowania sieci.

Jeżeli w tym samym zakresie IP nie występuje lokalny komputer, podłącz komputer w celu skonfigurowania IP.

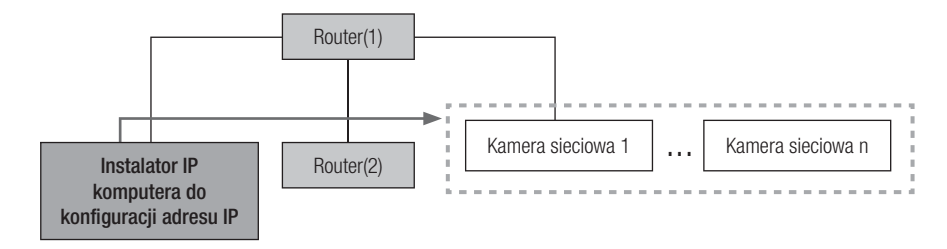

## tiquracia sieciowa

### Jak skonfigurować środowisko sieciowe za pomocą komputera używanego do konfiguracji IP

- **1.** Otwórz menu konfiguracji środowiska sieciowego w komputerze podłączonym do routera.
- **2.** Ścieżka: Panel sterowania → Centrum sieci i udostępniania → Zmień ustawienia karty sieciowej → Połączenie lokalne → Właściwości → Protokół internetowy w wersji 4 (TCP/IPv4) → Właściwości
- **3.** Wybierz polecenie "Uzyskaj adres IP automatycznie" i "Uzyskaj adres serwera DNS automatycznie".

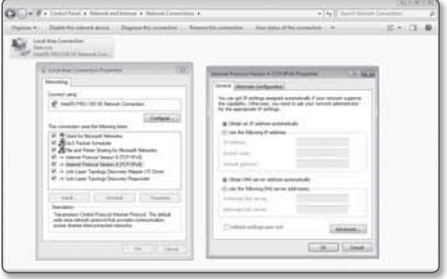

■ Jeśli zakres IP komputera używanego do konfiguracji IP jest inny niż kamery sieciowej, kamera nie zostanie wykryta, nawet po kliknięciu przycisku [Wyszukaj].

## URUCHOM INSTALATORA IP

#### Czym jest Instalator IP?

Program Instalator IP uruchamiany na komputerze do konfiguracji IP odbiera dane adresu MAC przekazywane przez urządzenia sieciowe w zakresie IP routera i wykrywa kamery sieciowe.

Jeśli komputer konfiguracyjny IP (na którym zainstalowany jest Instalator IP) i kamera sieciowa są podłączone do różnych routerów i ich zakresy IP się różnią, Instalator IP nie może wykryć kamer sieciowych.

Przykład 1 W następującej strukturze sieciowej adres MAC kamery sieciowej nie jest wysyłany do zewnętrznego routera (2) i kamera nie zostaje wykryta przez Instalatora IP na lokalnym komputerze.

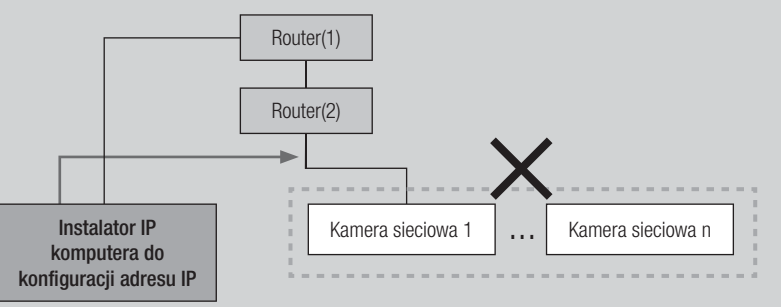

Przykład 2 Komputer konfiguracyjny IP, na którym zainstalowany jest Instalator IP, musi znajdować się w tym samym zakresie IP routera z kamerą sieciową, aby można było wykryć kamery sieciowe.

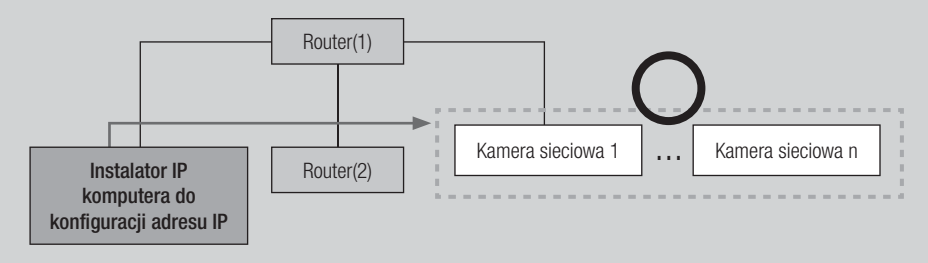

### Jeśli serwer DDNS nie jest używany:

W następującym przypadku uruchom Instalator IP na lokalnym komputerze monitorującym.

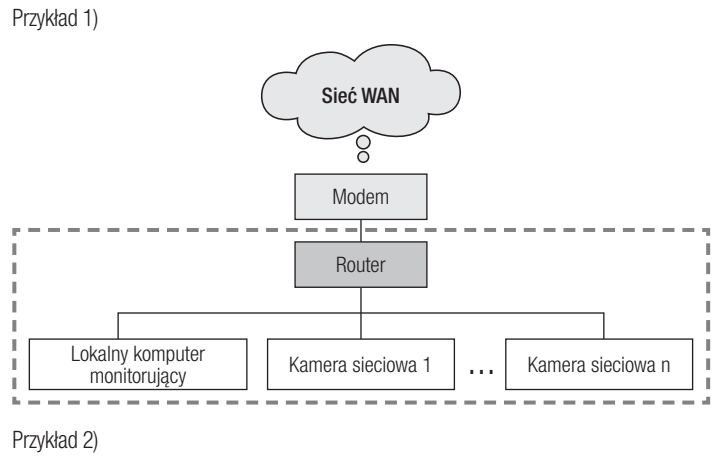

Sieć WAN  $\widehat{8}$ Modem ⋥ Router Lokalny komputer<br>monitorujący Kamera sieciowa 1 | ... | Kamera sieciowa n | Koncentrator Kamera sieciowa 1 | ... | Kamera sieciowa n J.

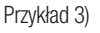

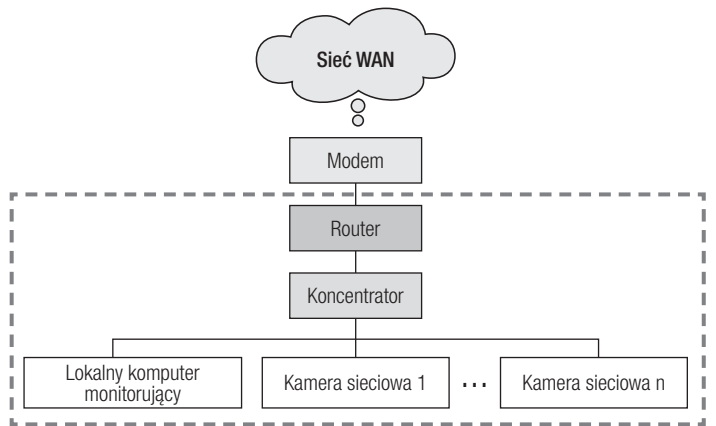

Przykład 4)

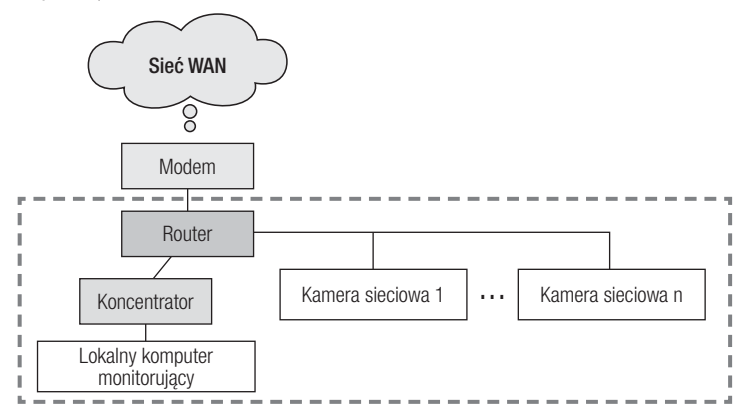

W następującym przypadku podłącz inny komputer konfiguracyjny do routera (1) i uruchom Instalator IP.

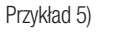

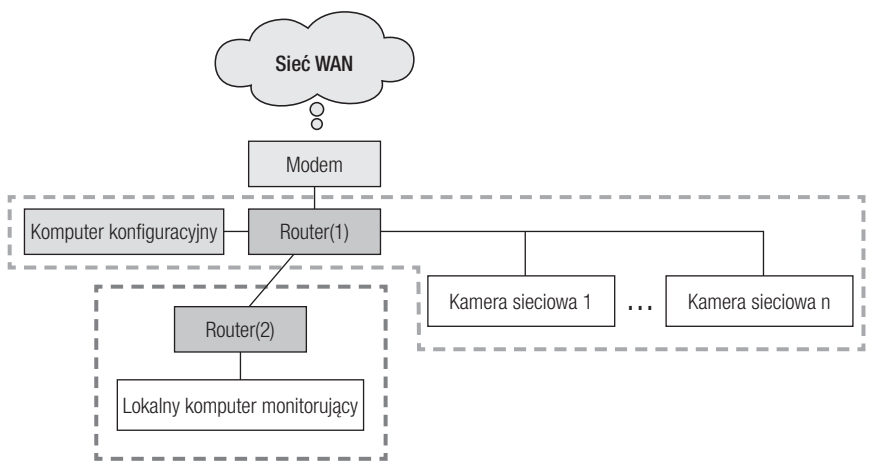

### Jeśli serwer DDNS jest używany:

W następującym przypadku uruchom Instalator IP na lokalnym komputerze monitorującym.

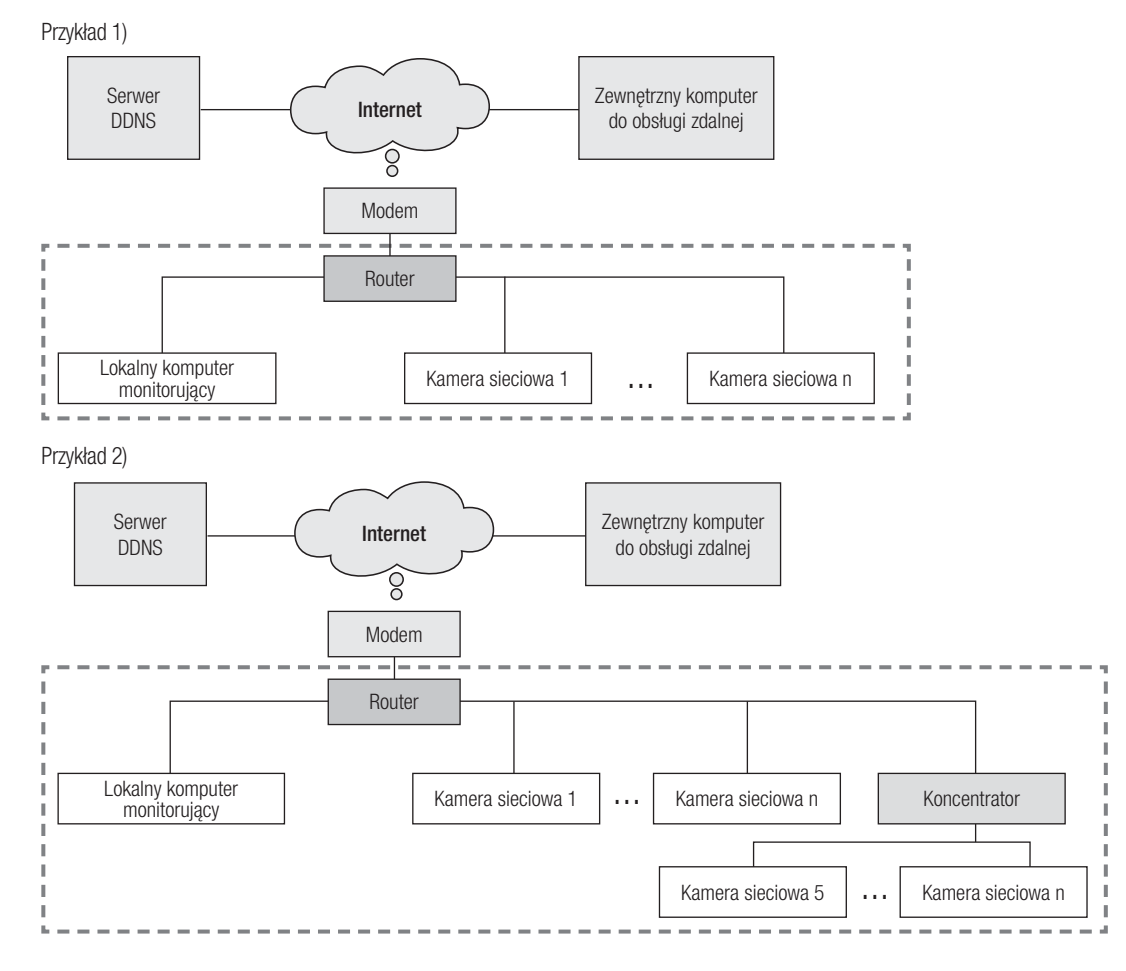

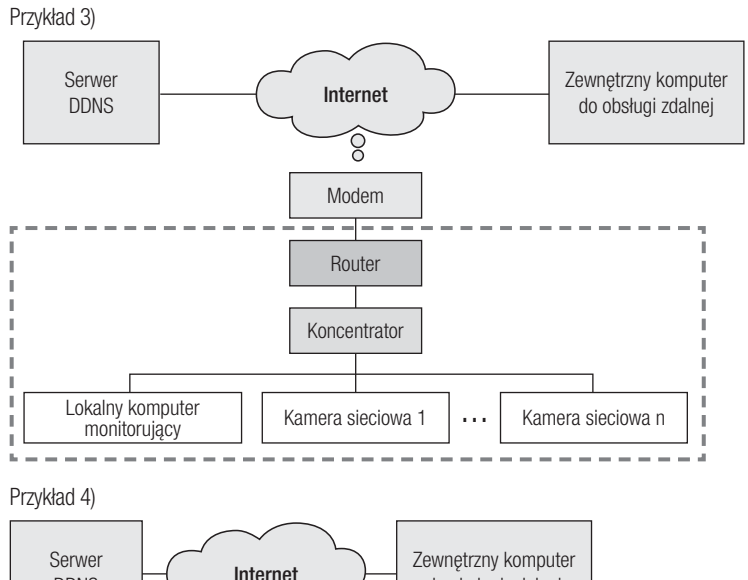

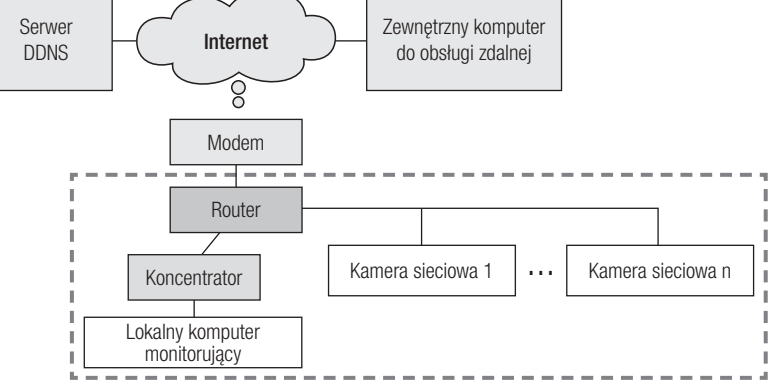

W następującym przypadku podłącz inny komputer konfiguracyjny do routera (1) i uruchom Instalator IP.

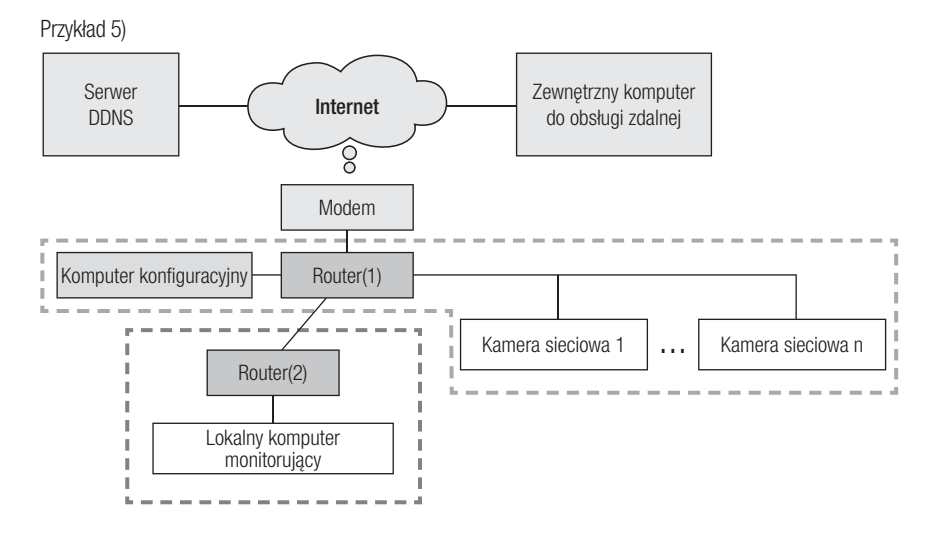

W następującym przypadku podłącz komputer konfiguracyjny bezpośrednio do kamery sieciowej i uruchom Instalator IP.

Przykład 6)

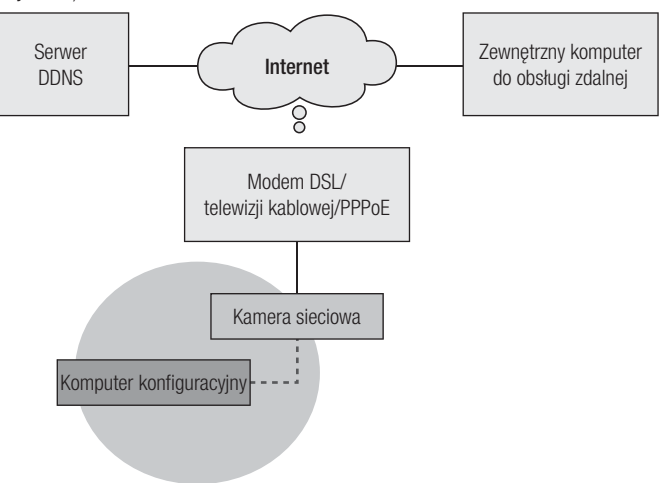

### Przyciski używane w aplikacji Instalator IP

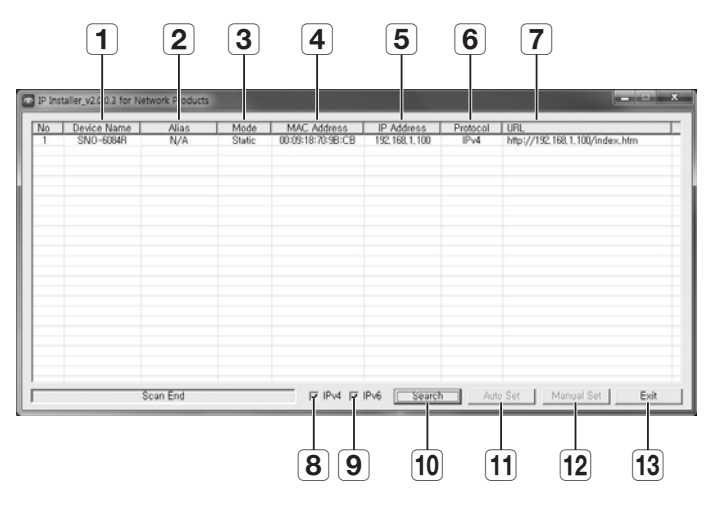

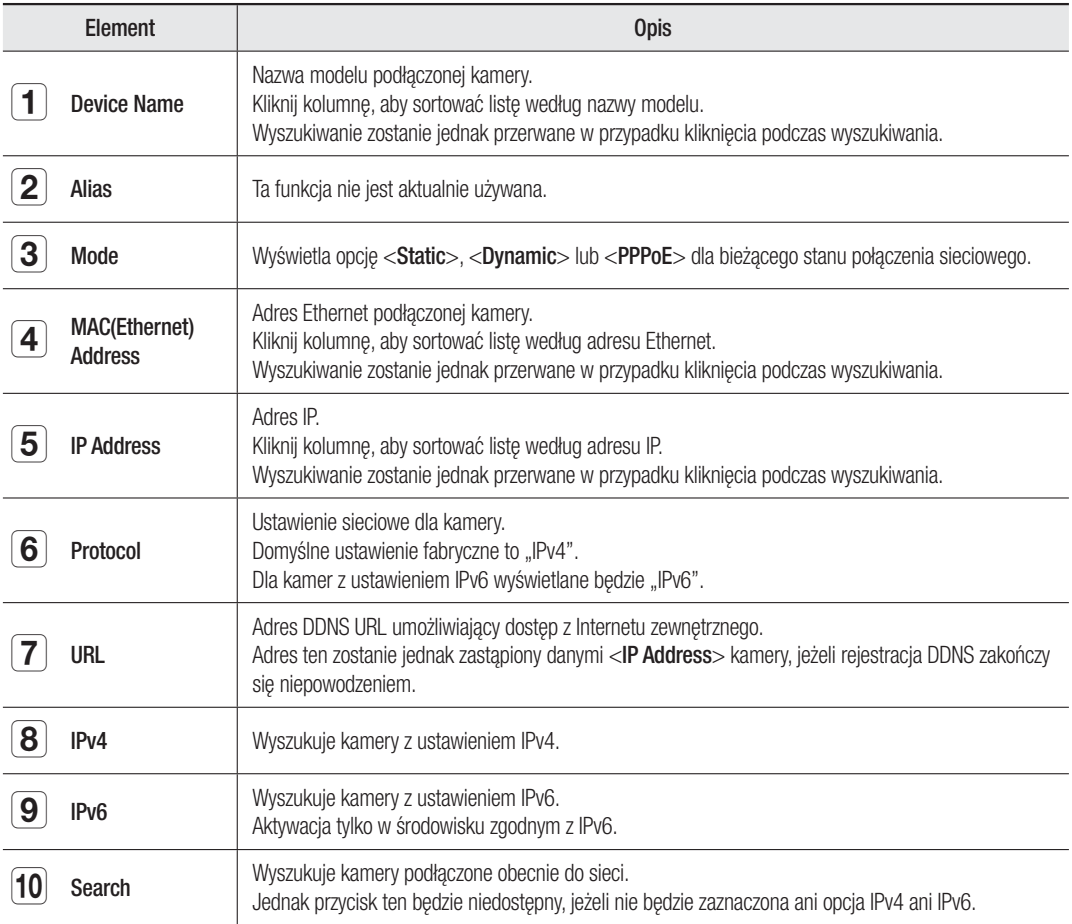

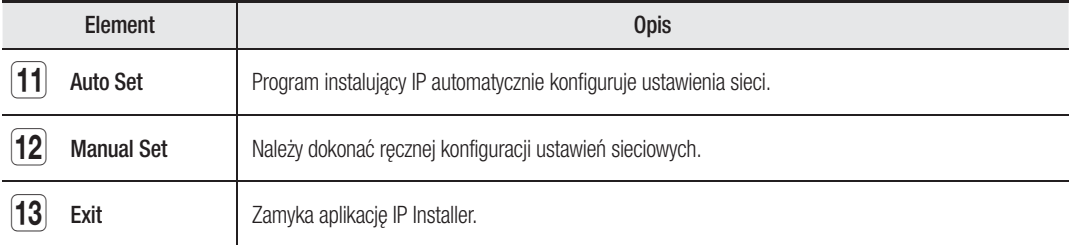

## KONFIGUROWANIE WARTOŚCI INSTALATORA IP

### Jak skonfigurować w przypadku statycznego adresu IP

#### Uwaga dotycząca konfiguracji statycznego adresu IP

Przy przypisywaniu statycznego adresu IP kamerze sieciowej: Jeśli zakres przypisanego statycznego adresu IP jest bliski urządzeń sieciowych (np. komputera lub drukarki sieciowej, którym przypisano adresy IP), mogą występować błędy przypisania adresu IP lub konflikty adresów IP z innymi urządzeniami sieciowymi po włączeniu i wyłączeniu routera lub jego zresetowaniu. Z tego względu zaleca się przypisywanie adresów IP, które zwykle nie są używane w innych urządzeniach sieciowych.

Przykład Jeśli urządzenia sieciowe np. drukarka i komputer mają adresy z zakresu od 192.168.1.1 do 192.168.1.10 na routerze:

Adres kamery sieciowej powinien korzystać z wartości od 192.168.1.101 do 192.168.1.200.

### Jak skonfigurować adres IP za pomocą polecenia [Manual Set]:

- **1.** Uruchom Instalator IP na komputerze komputera do konfiguracji adresu IP.
- **2.** Kliknij przycisk [Search]. Zostanie wyświetlona lista urządzeń sieciowych z adresami IP w tej samej sieci co router.
- **3.** Sprawdź dane adresu MAC i wybierz urządzenie do konfigurowania.
- **4.** Kliknij przycisk [Manual Set]. Zostanie wyświetlone okno konfiguracji adresu i portu.
- **5.** Wprowadź dane zakresu IP przypisane przez administratora sieciowego lub żądane dane zakresu IP (IP Address, Subnet Mask, Gateway, HTTP Port, VNP Port).
- **6.** Wpisz hasło uwierzytelniające dostęp do kamery i kliknij przycisk [OK]. Konfiguracja została zakończona.

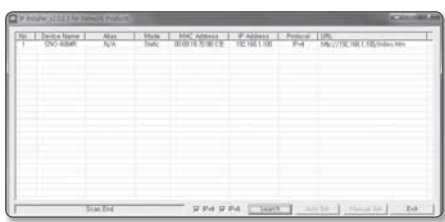

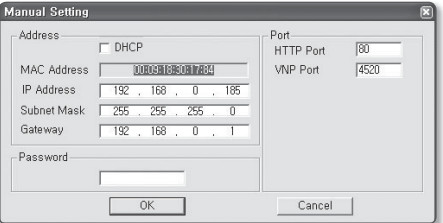

- 
- Hasło dostępu do kamery jest identyczne z hasłem logowania użytkownika "admin". Domyślna wartość "4321".
- Port HTTP używany jest do podłączania kamery za pomocą przeglądarki Internetowej. Domyślna wartość "80".
- VNP port służy do sterowania transmisją wideo. Domyślna wartość "4520".

## xuracia sie

### Jak skonfigurować adres IP za pomocą polecenia [Auto Set]:

- **1.** Uruchom Instalator IP na komputerze komputera do konfiguracji adresu IP.
- **2.** Kliknij przycisk [Search]. Zostanie wyświetlona lista urządzeń sieciowych z adresami IP w tej samej sieci co router.
- **3.** Sprawdź dane adresu MAC i wybierz urządzenie do konfigurowania.
- **4.** Kliknij przycisk [Auto Set]. Zostanie wyświetlone okno [Auto Setting] z podanymi wartościami adresu IP, maski podsieci i bramy.
- **5.** Wpisz hasło uwierzytelniające dostęp do kamery i kliknij przycisk [OK]. Konfiguracja została zakończona.
	- Hasło dostępu do kamery jest identyczne z hasłem logowania użytkownika "admin". Domyślna wartość "4321".
		- VNP port służy do sterowania transmisją wideo. Domyślna wartość "4520".

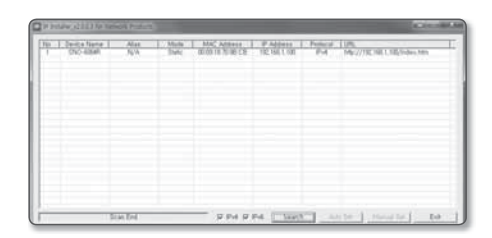

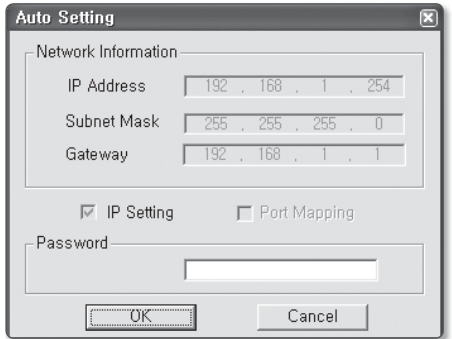

#### Uwaga dotycząca konfiguracji za pomocą instalatora

**1.** Jeśli do rutera podłączone są co najmniej dwie kamery sieciowe, należy skonfigurować ich adresy IP i porty inaczej.

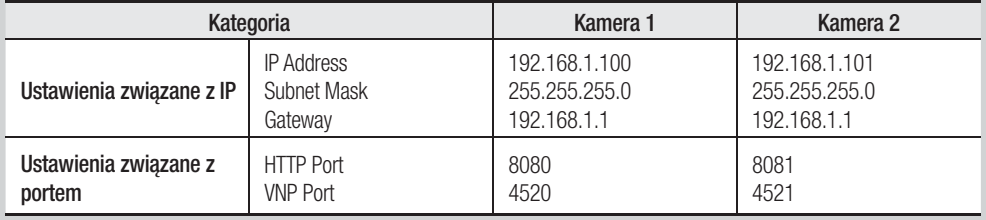

**2.** Jeżeli opcja <HTTP Port> ma inną wartość niż 80, aby móc uzyskać dostęp do kamery, należy podać numer <**Port**> w pasku adresu przeglądarki internetowej. Np. http://Adres IP: Port HTTP → http://192.168.1.100:8080)

### Jak skonfigurować w przypadku dynamicznego adresu IP

#### Uwaga dotycząca konfiguracji dynamicznego adresu IP

Dynamiczne adresowanie IP umożliwia efektywne korzystanie z zasobów adresów IP. Wymagane jest w przypadku przypisywania adresów IP za pomocą serwera DHCP w środowisku sieci lokalnej, gdy adres IP jest przypisywany za pomocą funkcji DHCP routera w sieci lokalnej lub gdy kamera jest podłączona do modemu obsługującego DHCP.

Jeśli kamere skonfigurowano na korzystanie z dynamicznych adresów IP, program komputera monitującego w lokalnym środowisku sieciowym lub w lokalizacji zewnętrznej może nie wykryć kamery sieciowej. Może to być spowodowane tym, że adres IP i port został zmieniony w przypadku wyłączenia i włączenia zasilania routera lub w przypadku jego przywrócenia po usterce.

Aby rozwiązać tego typu problemy, zalecamy skonfigurowanie przekazywanie portów do routera wyższej warstwy. Patrz "Jak skonfigurować przekazywanie portów", aby dowiedzieć się więcej o funkcji przekazywania portów. (Strona 22)

### Jak sprawdzać i konfigurować dynamiczny adres IP

- **1.** Uruchom Instalator IP na komputerze komputera do konfiguracji adresu IP.
- **2.** Kliknij przycisk [Search]. Zostanie wyświetlona lista urządzeń sieciowych z adresami IP przypisanymi przez funkcję DHCP w tej samej sieci co router.
- **3.** Sprawdź dane adresu MAC i wybierz urządzenie do konfigurowania.
- **4.** Kliknij przycisk [Manual Set]. W wyświetlonym oknie można sprawdzić przypisany przez DHCP adres IP.
- **5.** Kliknij przycisk [OK]. Konfiguracja została zakończona.
	- Hasło dostępu do kamery jest identyczne z hasłem logowania użytkownika "admin". Domyślna wartość "4321".

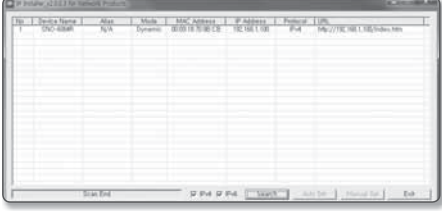

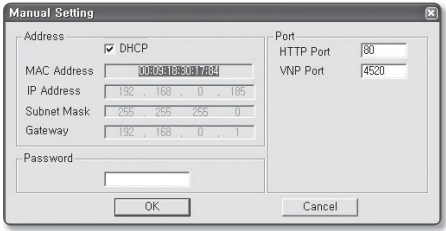

- Port HTTP używany jest do podłączania kamery za pomocą przeglądarki Internetowej. Domyślna wartość "80".
- Port VNP służy do sterowania transmisją wideo. Domyślna wartość "4520".

## auracia sieci

## JAK SKONFIGUROWAĆ PRZEKAZYWANIE PORTÓW

#### Czym jest przekazywanie portów?

W przypadku korzystania z dynamicznego przypisywania adresów IP za pomocą funkcji DHCP routera funkcja przekazywania portów umożliwia routerowi przypisywanie statycznego adresu IP do określonej kamery sieciowej, gdy program komputera monitorującego podłącza się do określonej kamery sieciowej. Ponadto gdy zasilanie routera zostanie przerwane lub router zostaje przywrócony do działania po usterce i jego adres IP i port zostaną zmienione, zapobiega sytuacji, w której program komputera monitorującego nie może znaleźć kamery sieciowej.

Gdy program komputera monitorującego łączy się z kamerą w sieci wewnętrznej za pomocą serwera DDNS, przekazywanie portów jest konieczne. Jeśli adres IP i port kamery sieciowej nie zostaną skonfigurowane z funkcją przekazywania portów, połączenie będzie niemożliwe.

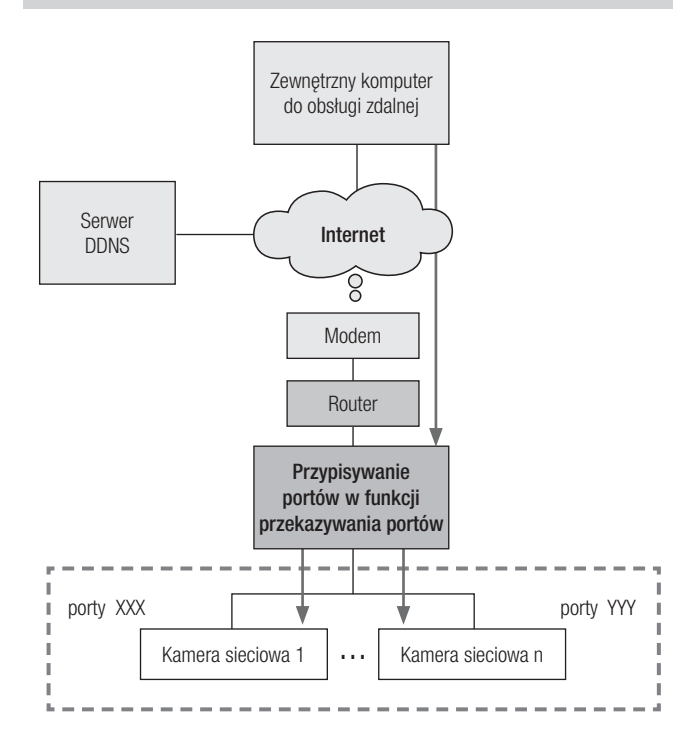

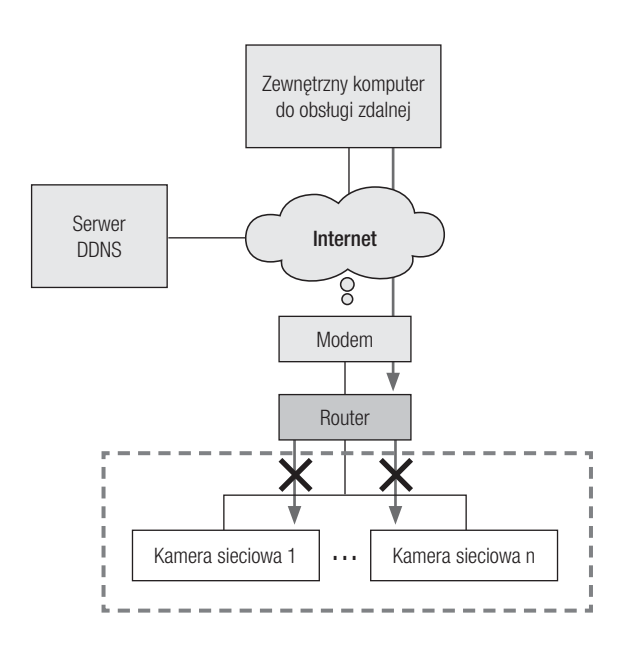

### Konfigurowanie opcji Przekazywanie zakresu portów dla kilku kamer sieciowych

W przypadku podłączenia kilku kamer sieciowych do jednego Ruter szerokopasmowy należy przekierować port TCP 943 rutera do portu TCP 943 podłączonej kamery.

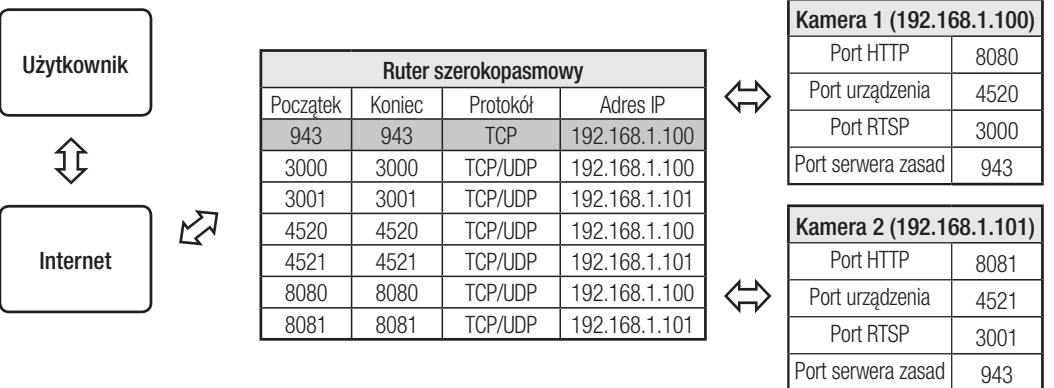

PM = Port TCP 943 przeznaczony jest dla serwera zasad aplikacji Silverlight kamery, nie można zmieniać portu zasad aplikacji Silverlight kamery.

 Ustaw ręcznie w menu konfiguracji routera w celu ustawienia przekazywania portu. Przekierowanie portów może zostać ustawione bez dodatkowych ustawień routera, jeżeli router obsługuje funkcję UPnP (Universal Plug and Play).

Po podłączeniu kamery sieciowej, ustawić <Szybkie polączenie> usługi <Samsung DDNS> na <wł.> w menu "Setup  $\rightarrow$  Network  $\rightarrow$  DDNS".

### Sposób konfigurowania routera CISCO

- **1.** Z menu Konfiguracja Ruter szerokopasmowy, wybierz opcje <Applications & Gaming> - <Port Range Forward>. W celu ustawienia przekazywania zakresu portów dla rutera innego producenta należy zapoznać się z instrukcją obsługi tego Ruter szerokopasmowy.
- **2.** Wybierz opcję <TCP> oraz <UDP Port> dla każdej kamery podłączonej do Ruter szerokopasmowy. Każdy numer portu rutera szerokopasmowego powinien być dopasowany do numeru podanego w sekcji <Setup> - <Network> - <Port> z menu przeglądarki sieciowej kamery.
- **3.** Po zakończeniu kliknij opcję [Save Settings]. Ustawienia zostaną zapisane.

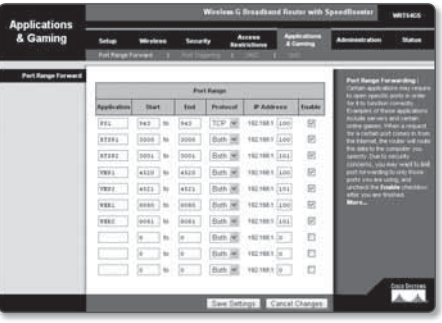

M Powyższe przykładowe instrukcje podane są w oparciu o Ruter szerokopasmowy firmy CISCO.

 Ustawienia mogą być różne, w zależności od Ruter szerokopasmowy. Aby uzyskać więcej informacji, patrz instrukcja obsługi odpowiedniego rutera.

#### Ustawianie adresów IP stron każdego producenta routera i sposobu logowania do routera

M Następujące dane zostać zmienione przez producentów.

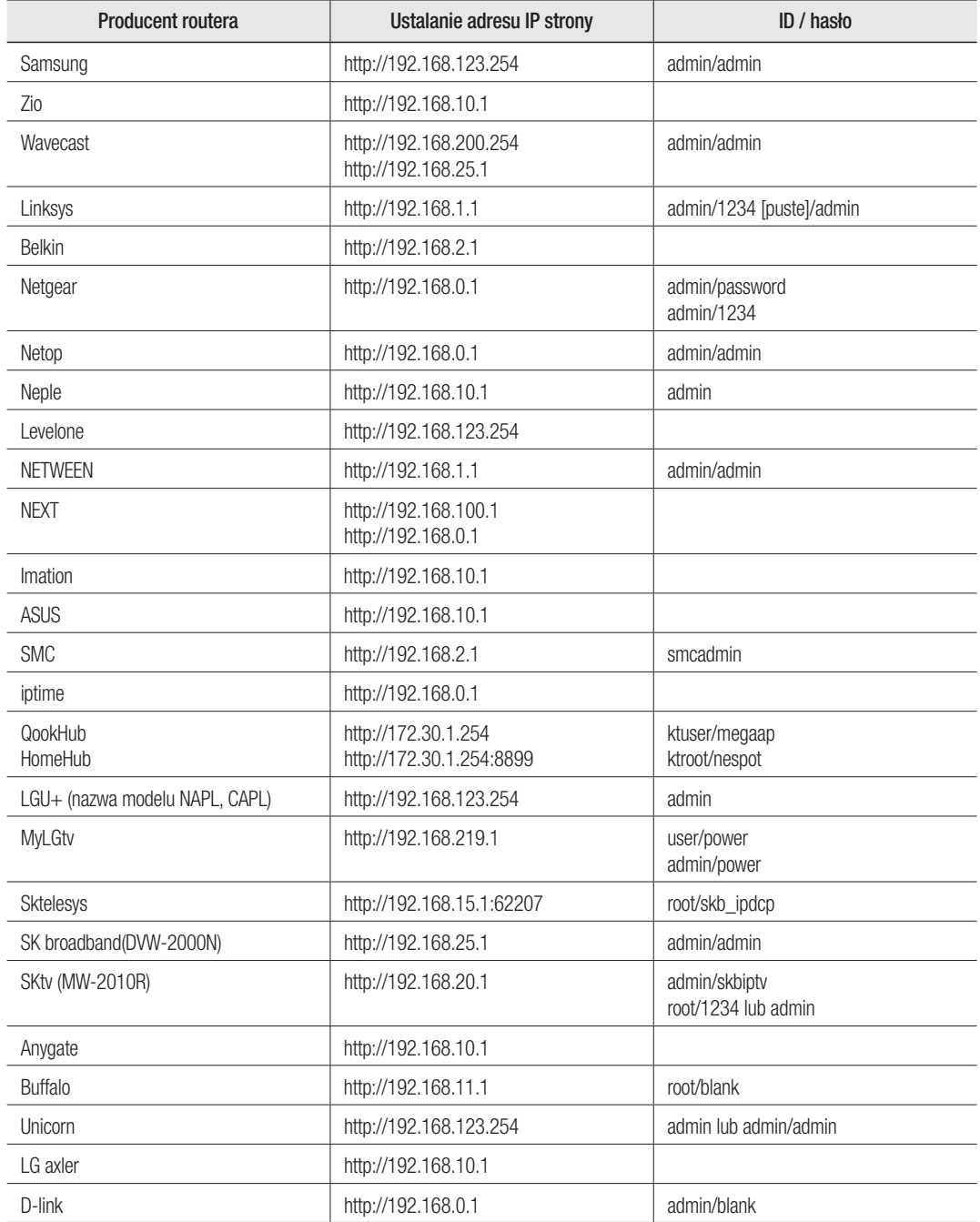

#### Jak przejść do menu przekazywania portów każdego producenta routera

M Następujące dane zostać zmienione przez producentów.

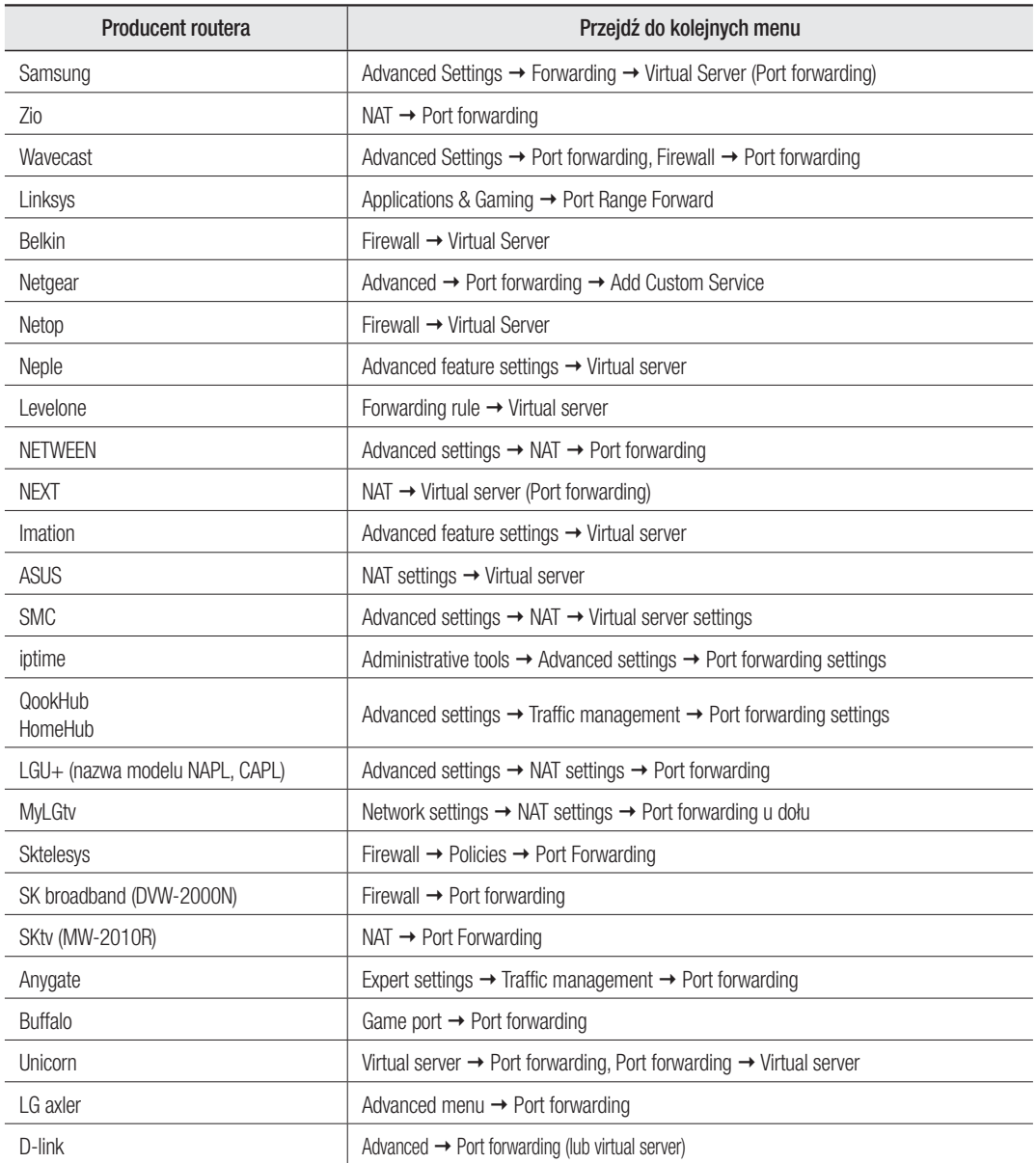

## LOGOWANIE

#### Logowanie przy łączeniu z kamerą sieciową.

#### Połączenie kamery (logowanie) za pomocą Instalatora IP

- **1.** Uruchom Instalator IP.
- **2.** Kliknij przycisk [Search], aby wyszukać podłączone kamery.
- **3.** Wybierz kamerę sieciową, która chcesz podłączyć, i kliknij ją dwukrotnie. Zostanie uruchomiona przeglądarka internetowa.
- **4.** Po wyświetleniu okna logowania wpisz wartości w polach <User name> i <Password>.

#### Połączenie kamery (logowanie) za pomocą przeglądarki internetowej

- **1.** Uruchom przeglądarkę internetową.
- **2.** Wpisz adres IP kamery sieciowej w pasku adresu. Np. Adres IP (IPv4): http://192.168.1.100 Adres IP (iPv6): [2001:230:abcd:ffff:0000:0000:ffff:1111]
- **3.** Jeśli portem HTTP nie jest "80", wprowadź adres IP i numeru portu HTTP kamery sieciowej. Np. Wpisz "http://192.168.1.100:8080"
- **4.** Po wyświetleniu okna logowania wpisz wartości w polach <User name> i <Password>.

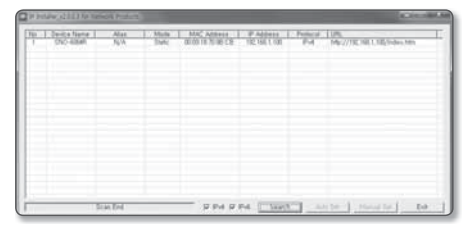

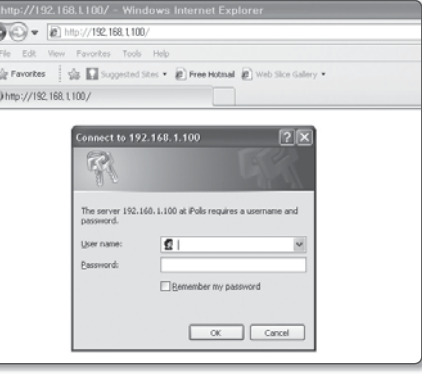

### Opis działania serwera DDNS

- **1.** Więcej informacji dotyczących DDNS
	- adres URL DDNS: http://www.samsungipolis.com/Product ID
- **2.** Działanie serwera DDNS
	- ① Aby korzystać z serwera DDNS firmy Samsung, odwiedź stronę główną iPOLiS (www.samsungipolis. com) i zaloguj się na stronie używając identyfikatorów produktów kamery 1/kamery 2.
	- ② Uzyskaj członkostwo i zarejestruj produkt na serwerze DDNS.
	- ③ Podłącz kamerę 1/kamerę 2 za pomocą przeglądarki internetowej. Można zaznaczyć opcję aktywacji funkcji Samsung DDNS w menu konfiguracji DDNS w celu korzystania z DDNS.

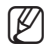

- Kamera okresowo wysyła własny adres IP do serwera DDNS w sieci po zarejestrowaniu Identyfikatora produktu w serwerze i uaktywnieniu opcji DDNS kamery.
- Gdy zewnętrzny komputer monitorujący próbuje połączyć się z kamerą 1/kamerą 2 w celu monitorowania, łączy się z serwerem DDNS w celu uzyskania najnowszego adresu kamery 1/kamery 2.
- Zewnętrzny komputer monitorujący otrzymuje najnowszy adres IP od serwera DDNS i łączy się z kamerą 1/kamerą 2 korzystając z najnowszego adres IP w celu odbierania obrazu wideo.

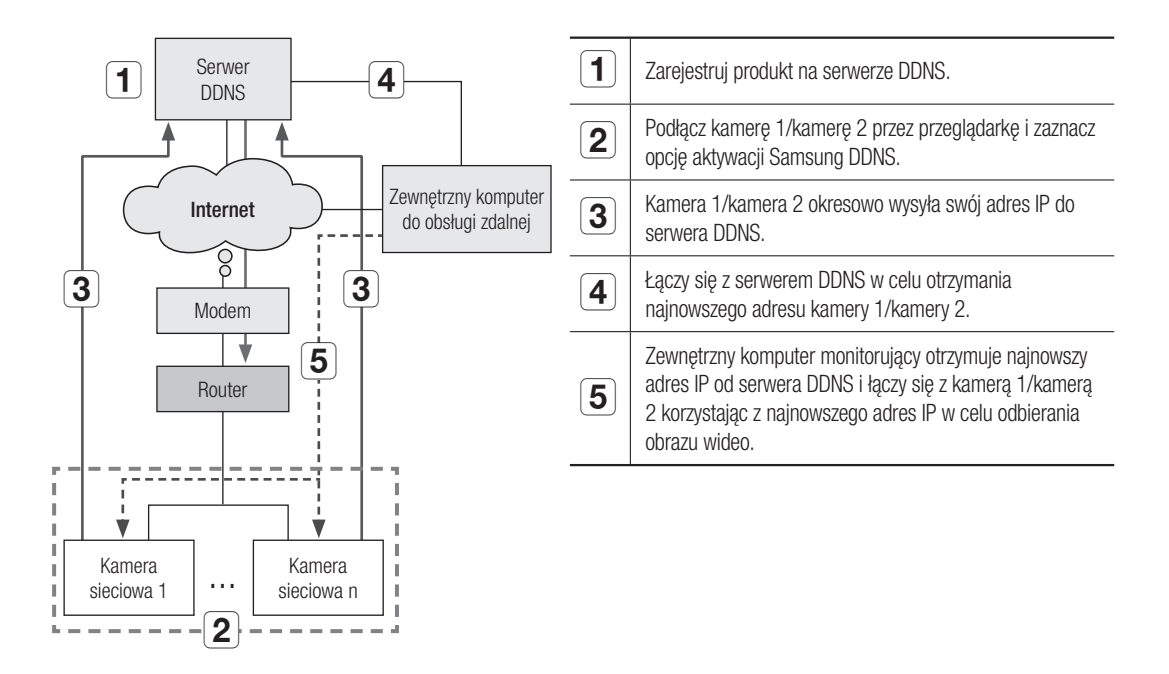

### Logowanie do kamery ze zdalnego komputera przez serwer DDNS

#### Rejestracja przy użyciu DDNS

- **1.** Odwiedź stronę internetową iPOLiS (www.samsungipolis. com) i zaloguj się do utworzonego konta.
- **D** SIGN UP e to the IPOLIS Terms of Service Terris of Service<br>Card Northerston Agree Olaptic 1 Farties and Rectal 1.1 Purpose of Terms of Service<br>The following terms and co-<br>Techwin Limited Company (th  $1.2$  Effec 33  $12.31$ **BASKS**
- **2.** Na górnym pasku menu wybierz opcję <DDNS SERVICE> - <MY DDNS>.
- **3.** Kliknij [PRODUCT REGISTRATION].
- **4.** Wpisz identyfikator produktu.
	- Należy dwukrotnie sprawdzić wprowadzony identyfikator.

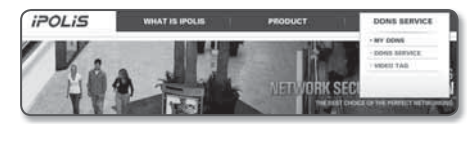

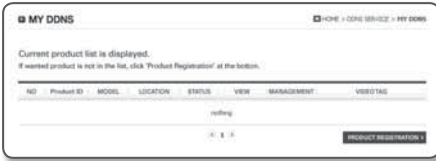

- **5.** Wybierz opcję <CLASSIFICATION> i wpisz <MODEL NUMBER>.
- **6.** W razie potrzeby opisz lokalizację produktu.
- **7.** Kliknij opcję [REGISTRATION].

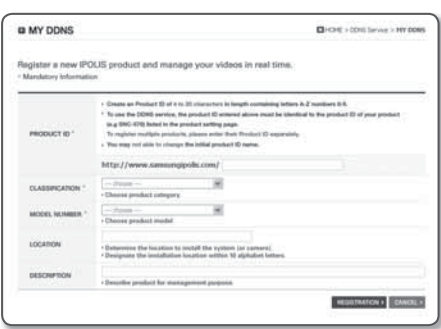

#### Uzyskiwanie dostępu do kamery sieciowej podłączonej do sieci lokalnej.

Ponieważ korzystanie programu instalującego IP na komputerze zdalnym nienależącym do klastra sieciowego rutera szerokopasmowego jest niedozwolone, dostęp do kamer można uzyskać przez sieć routera szerokopasmowego za pomocą adresu DDNS URL kamery.

- **1.** Aby możliwe było uzyskanie dostępu do kamery w sieci routera szerokopasmowego, należy ustawić przekazywanie zakresu portów rutera szerokopasmowego.
- **2.** Uruchom przeglądarkę internetową na zewnętrznym komputerze monitorującym.
- **3.** Wpisz adres URL serwera DDNS (http://www.samsungipolis.com/Identyfikator produktu) w pasku adresu w celu połączenia z kamerą.
- **4.** Po wyświetleniu okna logowania wpisz wartości w polach <User name> i <Password>.

#### Logowanie

Przy każdej próbie uzyskania dostępu do kamery zostanie wyświetlono okno logowania.Wprowadź ID użytkownika i hasło, aby uzyskać dostęp do kamery.

- **1.** Wpisz słowo "admin" w polu <User Name>. ID administratora "admin" jest stałe i nie można go zmienić.
- **2.** Wpisz ciąg "4321" w polu <Password>.
- **3.** Kliknij przycisk [OK]. Jeżeli logowanie się powiodło, zostanie wyświetlony ekran aplikacji Live Viewer.
	- Domyślny ID użytkownika to "admin", a domyślne hasło to "4321".
		- W celu zapewnienia bezpieczeństwa należy zmienić hasło w menu <System> - <Użytk.>.
		- Korzystanie z domyślnego hasła może grozić włamaniem, dlatego po zainstalowaniu tego produktu zaleca się zmianę hasła. Należy pamiętać, że za bezpieczeństwo i inne związane z tym kwestie, spowodowane niezmienieniem hasła odpowiedzialność ponosi użytkownik.

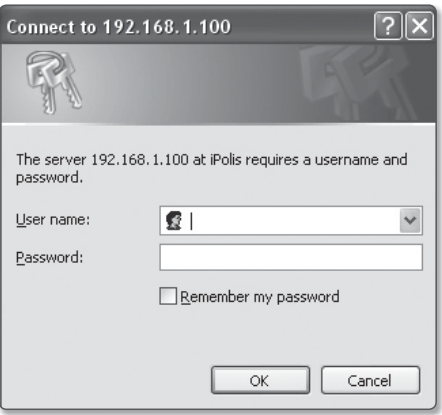

## ZAINSTALOWANIE PROGRAMU WYMAGANEGO DO URUCHAMIANIA PRZEGLĄDARKI PO POŁĄCZENIU DO KAMERY SIECIOWEJ

### Instalacja Aplikacji Silverlight Runtime

Jeśli dany komputer nie ma zainstalowanej aplikacji Silverlight Runtime lub ma zainstalowaną starą wersję, podczas próby uzyskania dostępu do przeglądarki internetowej nastąpi automatyczne przekierowanie do strony, z której można zainstalować aplikację Silverlight Runtime.

#### Instalacja w systemie operacyjnym Windows

**1.** Kliknij opcie <Click Here>.

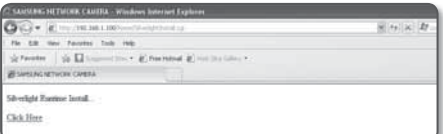

**2.** Po wyświetleniu okna z poleceniem pobrania pliku, kliknij  $<\!\!Run\!\!>.$ 

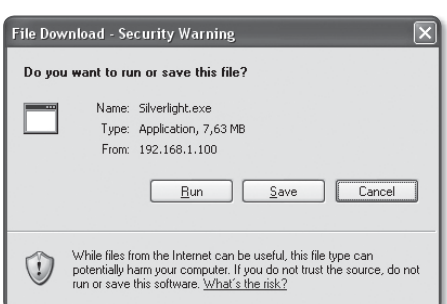

**3.** Po zakończeniu pobierania kliknij <Run>.

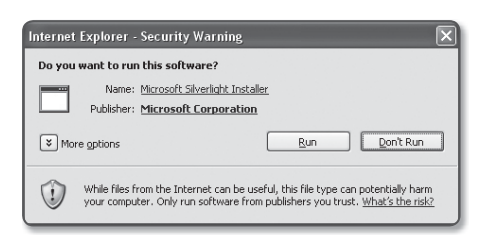

- **4.** Zostanie wyświetlona strona instalacji aplikacji Silverlight Runtime. Kliknij opcję <Install now>, aby rozpocząć instalację.
- **5.** Po zakończeniu kliknij <Close>.

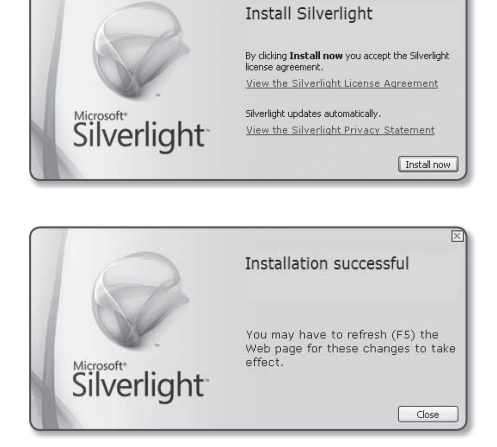

#### Instalacja w systemie operacyjnym MAC

**1.** Uruchom plik z rozszerzeniem ".dmg".

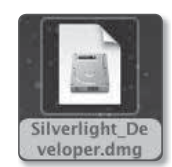

- **2.** Uruchom automatycznie utworzony plik z pakietem instalacyjnym, z rozszerzeniem ".pkg".
- **3.** Kliknij <Continue>.

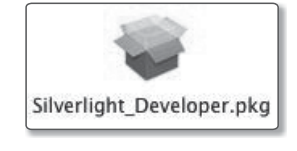

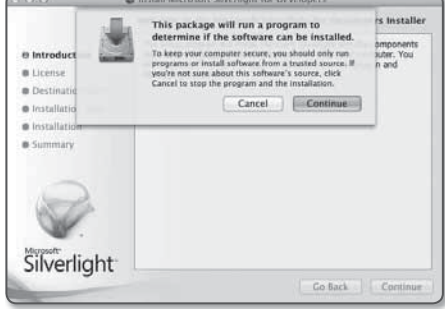

**4.** Wybierz żądany język na ekranie wyboru języka i kliknij <Continue>.

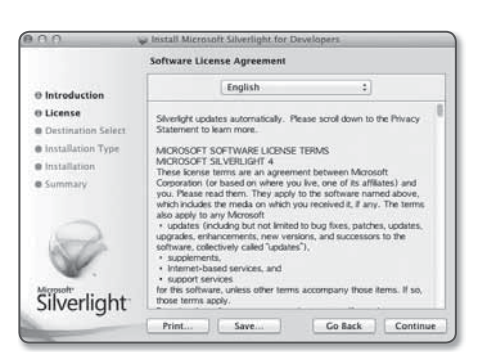

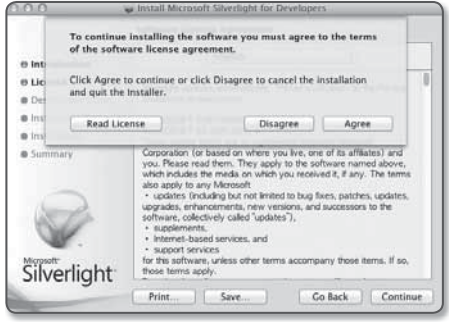

**5.** Kliknij <Agree>.

**6.** Kliknij <Install>.

**7.** Wprowadź hasło konta, do którego jesteś aktualnie zalogowany, a następnie kliknij <Install Software> i przejdź dalej do kolejnego kroku.

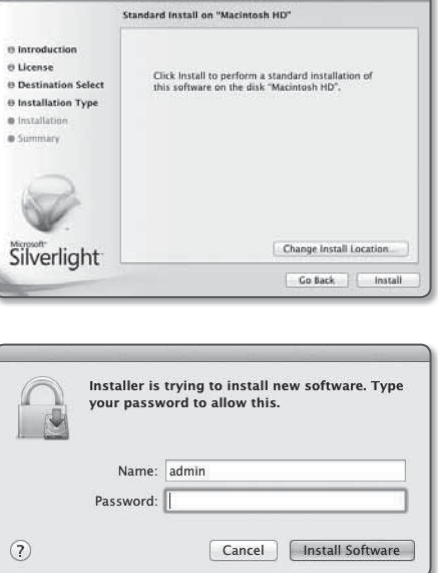

all Mirri

 $0.06$ 

8. Po zakończeniu kliknij <Close>.

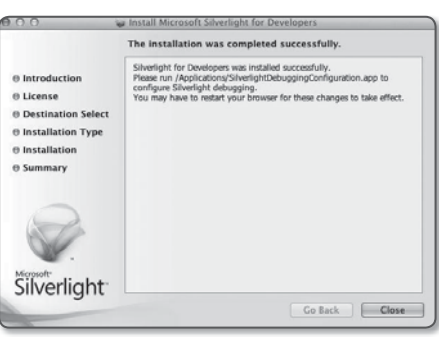

### Instalacja Dodatku STW WebViewer

W momencie pierwszego łączenia z kamerą wyświetlony zostanie komunikat instalacyjny. Następnie należy zainstalować wymagany dodatek WebViewer, aby uzyskać dostęp do kamery i za jej pomocą sterować nagraniem wideo w czasie rzeczywistym.

**1.** Podczas pierwszego wejścia na stronę monitoringu, wyświetlana jest strona instalacji. Aby rozpocząć instalację, kliknąć w [Click Here]

СОБен вамоль  $-2.16 \times 0.1$ **Vetwork Camera Webviewer Plugin Installation Update** 

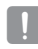

J Jeżeli w Internet Explorer status pobierania pliku do instalacji wtyczki jest zawieszony po osiągnięciu na 99%, powtórzyć operację po wybraniu "Wyłącz filtr Smart Screen" w "Narzędzia → Filtr Smart Screen".

**2.** Kliknać w [Run] na oknie dialogowym.

- 
- 3. Kliknąć [Yes] na oknie dialogowym zawierającym komunikat, swwebViewer for Windows 1.0.93 Setup że wszystkie okna przeglądarki zostaną zamknięte.

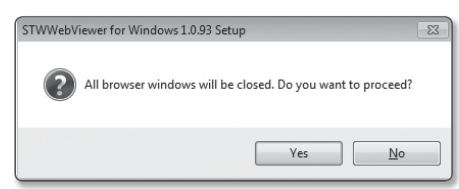

**4.** Gdy zainstalowana jest stara wersja wtyczki Web Viewer, ukaże się okno z komunikatem, że stara wersja zostanie usunięta.

Kliknąć [Yes] na oknie dialogowym.

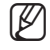

 $\blacksquare$  Kroki 4 i 5 mogą zostać pominięte, jeżeli nie zainstalowano wtyczek Web Viewer.

#### **5.** Kliknąć [OK].

Poprzednia wersja wtyczki Web Viewer została usunięta.

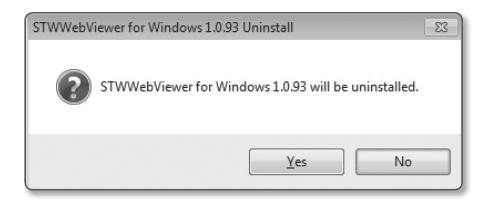

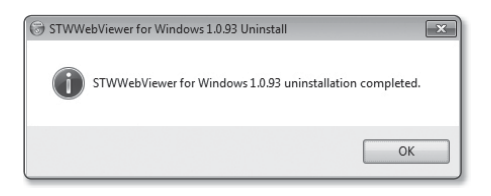

**6.** Kliknąć [Install] aby rozpocząć instalację wtyczki Web Viewer.

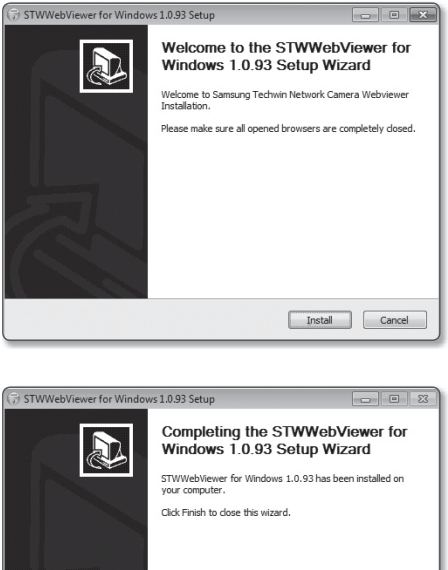

 $\begin{tabular}{|c|c|c|c|} \hline & & & \multicolumn{3}{|c|}{\textbf{Fnish}} & \multicolumn{3}{|c|}{\textbf{Cancel}} \\ \hline \end{tabular}$ 

● KONFIGURACJA SIECIOWA KONFIGURACJA SIECIOWA

**7.** Kliknąć [Finish]. Instalacja wtyczki STW Web Viewer jest zakończona.

### Korzystanie z Ekranu na Żywo

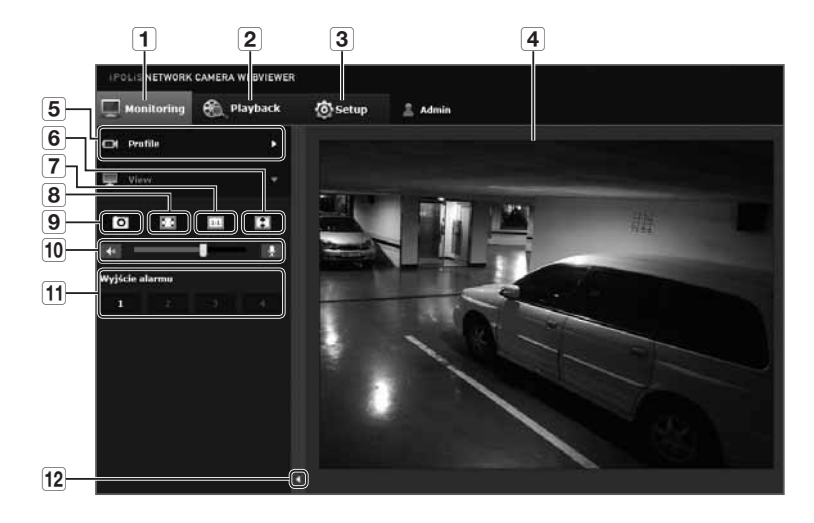

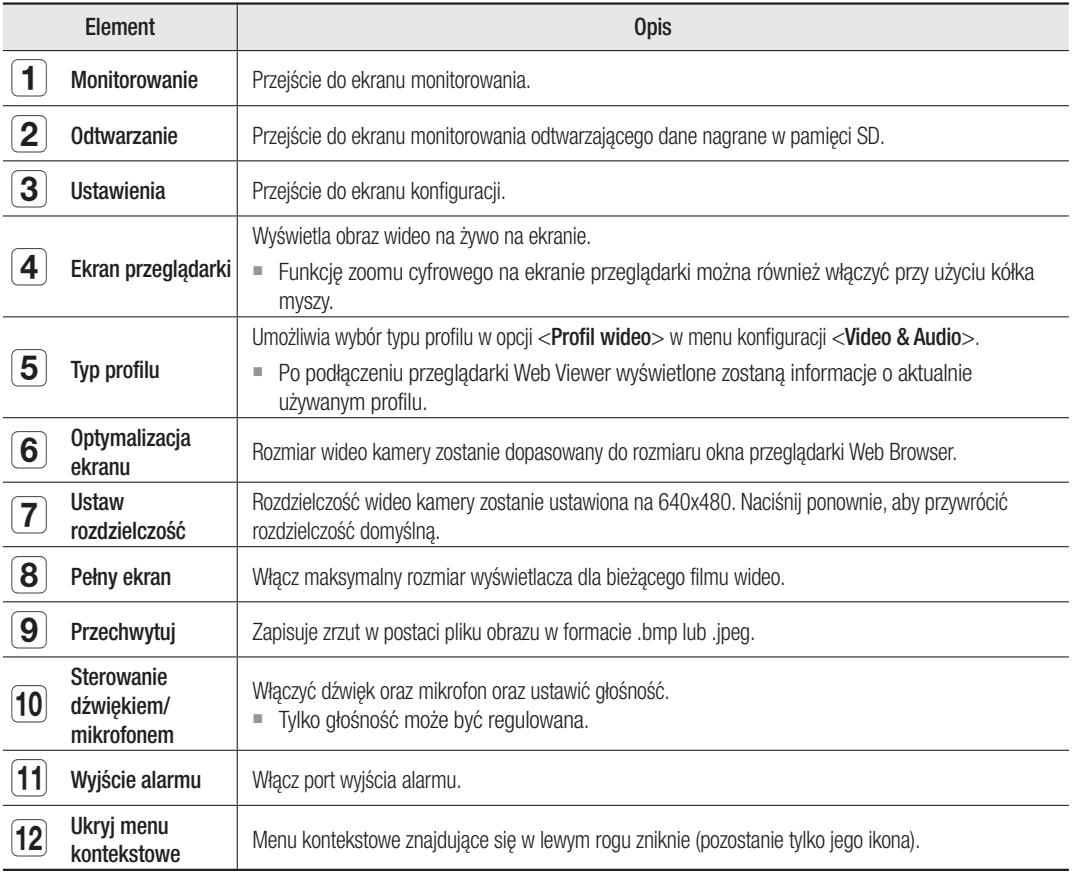

# ekran konfiguracji

## WEB VIEWER-NETWORK SETUP

### Interfejs

- **1.** Z menu Setup wybierz kartę <**Network (** $\Box$ )>.
- **2.** K liknij opcję <Interfejs>.
- **3.** Ustaw opcję <Interfejs> i <Ustaw. IPv6> zgodnie z wymaganiami.
	- Typ IP : Wybierz typ połączenia IP.
		- Ręczny : Wprowadź Adres IP, Maskę podsieci, Bramkę, DNS1 i DNS2.
		- DHCP : Wprowadź DNS1 i DNS2.
		- PPPoE : Wprowadź DNS1, DNS2, ID oraz Hasło.
		- $W$  przypadku wyboru ustawienia <**Reczny**> należy ręcznie wprowadzić adres IP, maskę podsieci, bramkę, DNS 1 i 2.
	- Adres MAC : Wyświetla adres MAC.
	- Adres IP : Wyświetla bieżący adres IP.
	- Maska podsieci : Wyświetla parametr <**Maska podsieci**> dla ustawionego IP.
	- Brama : Wyświetla parametr < Brama > dla ustawionego IP.
	- DNS1/DNS2 : Wyświetla adres serwera DNS (ang. Domain Name Service).
- **4.** Konfiguruj opcję <Ustaw. IPv6>.
	- Wybierz ustawienie <Użyj>, aby używać adresu IPv6.
	- Domyslny : Użyj domyślnego adresu IPv6.
	- DHCP : Wyświetl adres IPv6 uzyskany z serwera DHCP i go zastosuj.
	- Ręczny : Wprowadź ręcznie adres IP i bramę i je zastosuj.
- **5.** Po zakończeniu konfiguracji kliknij polecenie [Zastosuj ( zastosuj )].
	- J System adresów IP zostanie przestawiony na domyślny DHCP. Jeśli nie zostanie znaleziony żaden serwer DHCP, automatycznie zostaną przywrócone poprzednie ustawienia.
	- Po zakończeniu edytowania kliknij [Zastosuj ( [zastosow], aby zastosować zmiany, a przeglądarka zostanie zamknięta. Po chwili podłącz ponownie przy użyciu zmienionego adresu IP.

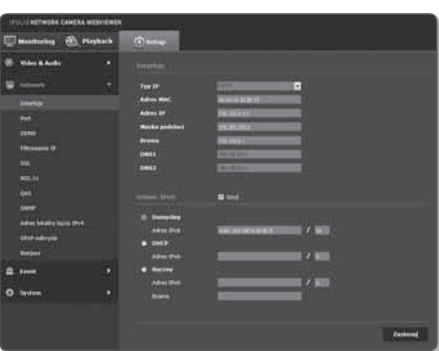

## ekran konfiguracji

### Port

- **1.** Z menu Setup wybierz kartę <**Network (** $\Box$ )>.
- **2.** Kliknij opcję <Port>.
- **3.** Wypełnij każdą pozycję menu Port zgodnie z wymogami.
	- Niedostepne są wartości portu od 0 do 1023 i port 3702.
	- Port HTTP : Port HTTP używany do uzyskiwania dostępu do kamery za pomocą przeglądarki internetowej. Wartość domyślna to 80(TCP).
		- Ustawienie portu HTTP dla przeglądarki Safari i Google Chrome na 65535 jest określone przez zasady bezpieczeństwa jako niedozwolone.

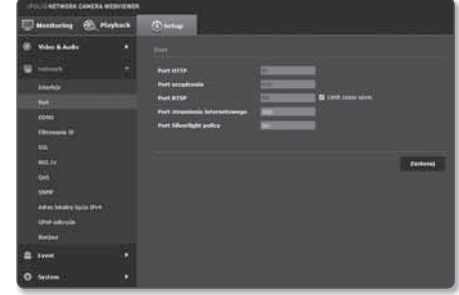

- Port urządzenia : Ustaw port służący do przesyłania sygnałów wideo za pomocą protokołów Samsung.
- Port RTSP : Używany do przesyłania obrazów wideo w trybie RTSP; wartość domyślna to 554.
- Port strumienia internetowego : Używany do przesyłania obrazów wideo do przeglądarki internetowej; wartość domyślna to 4520.
- Port Silverlight policy : aplikacja Silverlight jest używana do uzyskiwania pozwolenia na podłączenie do sieci; domyślne ustawienie to 943.
- M W przypadku zmiany portu HTTP przeglądarka zostanie zamknięta. Od tej pory adres powinien zawierać nowo przydzielony port HTTP, na końcu którego znajdować się będzie adres IP. np. Adres IP: 192.168.1.100, port HTTP : Przydzielony 8080 → http://192.168.1.100:8080 (Jeśli port HTTP został ustawiony na 80, nie ma potrzeby podawania numeru portu)
	- Zakres portów strumienia internetowego wynosi od 4502 do 4534. Jeśli wartość Port urządzenia zawiera się w tym dostępnym zakresie, port strumienia internetowego powinien być taki sam jak port urządzenia.
	- Nie można zmieniać portu serwera zasad aplikacji Strumienia internetowego/Sliverlight kamery.
- 4. Po zakończeniu konfiguracji kliknij polecenie [Zastosuj ( **zastosuj )**].

### **DDNS**

DDNS to skrót od ang. Usługa dynamicznego nazywania domen, która przekształca adres IP kamery na ogólną Nazwę hosta, aby użytkownik mógł ją łatwo zapamiętać.

- **1.** Z menu Setup wybierz kartę <**Network (** $\Box$ )>.
- **2.** Kliknij opcję <DDNS>.
- **3.** Wybierz typ połączenia <DDNS>.
- **4.** Wypełnij pozycje DDNS zgodnie z wybranym typem.
	- Samsung DDNS : Wybierz tę opcję w przypadku korzystania z ser wera DDNS dostarczonego przez Samsung Techwin.
		- ID produktu : Wprowadź identyfikator produktu zarejestrowanego w usłudze DDNS firmy Samsung. service.

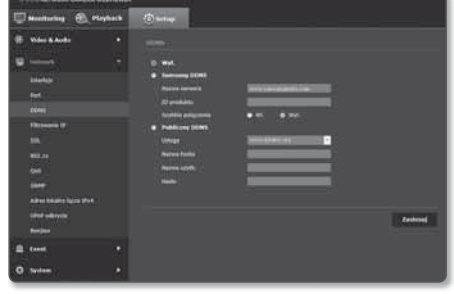

- Szybkie połączenie : Automatycznie ustawia przekierowanie portu w przypadku używania wraz z obsługiwanym ruterem UPnP.

- Publiczny DDNS : W przypadku korzystania z serwera publicznego DDNS wybierz jeden z dostępnych serwerów publicznych DDNS.
	- Usługa : Wybierz żądany serwer usług publicznych DDNS.
	- Nazwa hosta : Wpisz nazwę hosta zarejestrowanego na serwerze DDNS.
	- Nazwa użytk. : Wpisz nazwę użytkownika serwera DDNS.
	- Hasło : Wpisz hasło dostępu do serwera DDNS.
- 5. Po zakończeniu konfiguracji kliknij polecenie [Zastosuj ( zastosuj )].
- W przypadku wyboru opcji <Szybkie połączenie> należy wybrać usługę Samsung DDNS.

#### Aby połączyć się z DDNS firmy Samsung z menu konfiguracji kamery

- **1.** Ze strony konfiguracji DDNS ustaw opcję <DDNS> na <Samsung DDNS>.
- **2.** Wpisz nazwę <ID produktu> podanąprzy rejestracji identyfikatora produktuna stronie DDNS.
- **3.** Kliknij polecenie [Zastosuj ( zastosuj )]. Jeśli połączenie zostanie pomyślnie nawiązane, na ekranie zostanie wyświetlony komunikat <(Udana)>.

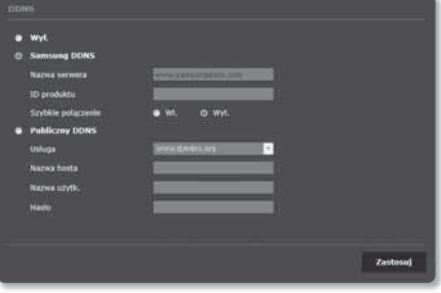

#### Konfigurowanie serwera publicznego DDNS w menu Ustawienia kamery

- **1.** Otwórz stronę ustawień DDNS i wybierz <Publiczny DDNS> dla opcji <DDNS>.
- **2.** Wprowadź nazwę hosta odpowiedniej strony, nazwę użytkownika i hasło.
- 3. Kliknij przycisk [Zastosuj (zastosuj )]. Jeśli połączenie zostanie prawidłowo nawiązane, zostanie wyświetlony komunikat <(Udana)>.
- 4. Po zakończeniu konfiguracji kliknij polecenie [Zastosuj ( zastosuj )].
- M Aby prawidłowo skorzystać z usługi DDNS, wymagana jest konfiguracja DDNS oraz konfiguracja przekierowania portu rutera. Informacje dotyczące konfiguracji przekierowania portu można znaleźć w rozdziale "Jak skonfigurować przekazywanie portów". (strona 22)

# ekran konfiguracji

### Filtrowanie IP

Użytkownik może utworzyć listę adresów IP, z których będzie można uzyskać dostęp do serwera.

- **1.** Z menu Setup wybierz kartę <**Network (** $\Box$ )>.
- **2.** K liknij opcję <IP filtering>.
- **3.** Wypierz <Filtering type>.
	- Zabroń : Wybór tej opcji uniemożliwi dostęp z adresów IP dodanych do listy filtrowania.
	- Zezwalaj : Wybór tej opcji zapewni dostęp tylko z adresów IP dodanych do listy filtrowania.
- 4. Kliknij przycisk [Dodaj (**Dodaj** )]. Zostanie utworzona lista adresów IP.
- **5.** Wpisz adres IP, któremu chcesz zapewnić dostęp lub zabronić dostępu. Po wprowadzeniu adresu IP i prefiksu z prawej strony kolumny z zakresem filtrowania zostanie wyświetlona lista dostępnych adresów IP.
	- W przypadku wyboru opcji <Zezwalaj> dla pozycji Filtrowanie adresów IP oraz ustawienia <Użyj> dla opcji <Ustaw. IPv6>, <Interfejs>, należy przydzielić zarówno adres IPv4 i IPv6 konfigurowanego komputera.
		- Adres IP komputera, używany przy bieżącej konfiguracji, nie może zostać dodany do opcji <**Zabroń**>. Można go dodać do opcji <Zezwalaj>.
		- W kolumnie filtrowania zostaną wyświetlone tylko te adresy IP, dla których została ustawiona pozycja <**Użyj**>.
- **6.** Wybierz adres IP, który chcesz usunąć z listy. Kliknij przycisk [Usuń ( usuń )].
- 7. Po zakończeniu konfiguracji kliknij polecenie [Zastosuj ( **zastosuj )**].

### SSL

Użytkownik może wybrać system bezpiecznego połączenia lub zainstalować w tym celu certyfikat publiczny.

- **1.** Z menu Setup wybierz kartę <**Network (** $\blacksquare$ **)**>.
- **2.** Kliknij opcję <SSL>.
- **3.** Wybierz system bezpiecznego połączenia.
	- Aby uzyskać dostęp do kamery w trybie HTTPS, należy wpisać adres IP kamery w postaci "https://<KAMERA\_IP>". Jeśli konfiguracja ustawień przeglądarki Web Viewer w trybie HTTPS przy użyciu przeglądarki Internet Explorer nie powiodła się, opcje internetowe należy edytować w poniższy sposób: <Menu Narzedzia → Opcje internetowe → Zaawansowane → Zabezpieczenia  $\rightarrow$  Odznacz TLS 1.0 i zaznacz TLS 1.1, TLS 1.2>

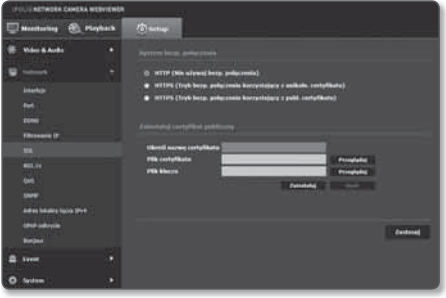

- **4.** Wyszukaj certyfikat publiczny, który chcesz zainstalować w kamerze. Aby zainstalować certyfikat w kamerze, należy wpisać nazwę certyfikatu (może zostać arbitralnie przypisana przez użytkownika), plik certyfikatu wydany przez instytucję oraz plik klucza.
	- Pozycja <**HTTPS (Tryb bezp. połączenia korzystający z publ. certyfikatu)** > będzie dostępna dopiero po zainstalowaniu certyfikatu publicznego.
- 5. Po zakończeniu konfiguracji kliknij polecenie [Zastosuj ( **zastosuj )**].

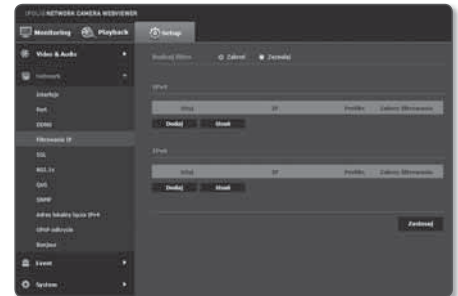

#### Instalacja certyfikatu

- **1.** Wpisz nazwę certyfikatu.
- **2.** Wybierz plik certyfikatu, który ma zostać zainstalowany i klucz certyfikatu, a następnie kliknij przycisk [Zainstaluj ( zainstaluj )].

#### Usuwanie certyfikatu

- **1.** Kliknij przycisk [Usuń ( **Usum 1.** button.
- **2.** Aby usunąć certyfikat publiczny, należy przejść do sieciowego dekodera wideo w trybie <HTTP (Nie używaj bezp. połączenia)> lub <HTTPS (Tryb bezp. połączenia korzystający z unikaln. certyfikatu)>.

#### 802.1x

podczas podłączania sieci można decydować, czy skorzystać z protokołu 802.1x, a następnie zainstalować certyfikat.

- **1.** Z menu Setup wybierz kartę <**Network (** )>.
- **2.** Kliknij opcję <802.1x>.
- **3.** Set the <IEEE 802.1x setting(EAPOL using EAP-TLS)>.
	- Włącz IEEE 802.1x : Umożliwia określenie protokołu 802.1x.
	- Wersja EAPOL : Wybierz wersję 1 lub 2.
	- ID : Wprowadź ID certyfikatu klienta.
	- Hasło : Wprowadź prywatne hasło klienta. Jeśli używany plik klucza nie jest szyfrowany, nie ma potrzeby wprowadzania hasła.
		- Jeśli podłączone urządzenie sieciowe nie obsługuje protokołu 802.1x, protokół ten nie będzie działał prawidłowo, nawet jeśli zostanie ustawiony.
- **4.** Zainstaluj/usuń certyfikat.
	- Certyfikaty CA : Wybierz certyfikat publiczny zawierający publiczny klucz.
	- Certyfikat klienta : Wybierz certyfikat publiczny zawierający klucz certyfikatu klienta.
	- Prywatny klucz klienta : Wybierz certyfikat publiczny zawierający prywatny klucz klienta.
- 5. Po zakończeniu konfiguracji kliknij polecenie [Zastosuj (zastosuj )].

#### Instalacja/usuwanie certyfikatów 802.1x

- 1. Naciśnij przycisk [Przeglądaj (Przeglądaj)], dla każdego elementu i wybierz certyfikat do zainstalowania.
- 2. Jeśli nie zainstalowano certyfikatu, obok wybranego elementu wyświetlony zostanie komunikat "Niedostepny".
- 3. Naciśnij przycisk [Zainstaluj (zamstaluj), aby rozpocząć instalację elementu, obok którego wyświetlony jest komunikat "Zainstalowany".
- 4. Naciśnij przycisk [Usuń ( usun )], aby usunąć certyfikat.

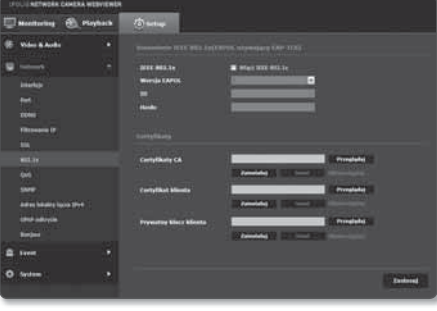

## $HITA$

### QoS

Użytkownik może określić priorytet, aby ustawić stałą prędkość przesyłu dla określonego adresu IP.

- **1.** Z menu Setup wybierz kartę <**Network (** $\Box$ )>.
- **2.** Kliknij opcję <QoS>.
- **3.** Kliknij przycisk [Dodaj (Dodaj )]. Zostanie utworzona lista adresów IP.
- **4.** Wprowadź adres IP, do którego chcesz zastosować QoS.
- $\mathbb{Z}$  = Domyślny prefiks dla IPv4 to 32; W przypadku DSCP domyślny prefiks to 63.
	- Priorytet można ustawić tylko dla adresów IP, dla których wybrana została opcja <Użyj>.
- **5.** Wybierz adres IP, który chcesz usunąć z listy. Kliknij przycisk [Usuń ( Usuń )].

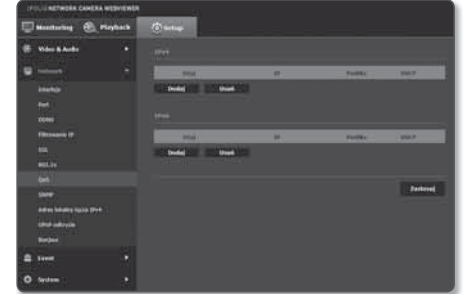

**6.** Po zakończeniu konfiguracji kliknij polecenie [Zastosuj (zastosuj )].

### **SNMP**

W przypadku protokołów SNMP administrator systemu lub sieci może monitorować urządzenia sieciowe w lokalizacji zdalnej oraz konfigurować parametry środowiska.

- **1.** Z menu Setup wybierz kartę <**Network (** $\Box$ **)**>.
- **2.** Kliknij opcję <SNMP>.
- **3.** Określ <SNMP>.
	- Włącz SNMP v1 : aktywna bedzie opcja SNMP v1.
	- Włącz SNMP v2c : aktywna będzie opcja SNMP v2.
		- Społeczność odczytywanych : Wpisz nazwę społeczności odczytywanych, gdzie można uzyskać dostęp do informacji SNMP. Nazwa domyślna to <**public**>.

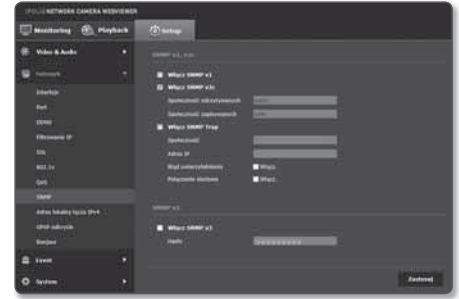

- Społeczność zapisywanych : Wpisz nazwę społeczności zapisywanych, gdzie można uzyskać dostęp do informacji SNMP. Nazwa domyślna to <write>.
- Włącz SNMP Trap : Pułapka SNMP jest wykorzystywana do wysyłania ważnych zdarzeń i warunków do System Admin.
	- Społeczność : Aby otrzymywać komunikaty wprowadź nazwę społeczności.
	- Adres IP : Wprowadź adres IP, na który mają być kierowane komunikaty.
	- Błąd uwierzytelnienia : Określa, czy zdarzenie ma być generowane gdy informacja o społeczności jest niepoprawna.
	- Połączenie sieciowe : Określa, czy ma być utworzone zdarzenie, gdy połączenie sieciowe jest wznowione.
- Włącz SNMP v3 : aktywna będzie opcja SNMP v3.
	- Hasło : Określ hasło domyślne dla SNMP, wersji 3. Hasło domyślne to <admin4321>.
	- Korzystanie z domyślnego hasła może grozić włamaniem, dlatego po zainstalowaniu tego produktu zaleca się zmianę hasła. Należy pamiętać, że za bezpieczeństwo i inne związane z tym kwestie, spowodowane niezmienieniem hasła odpowiedzialność ponosi użytkownik.
	- Hasło powinno się składać z 8–16 znaków.
- 4. Po zakończeniu konfiguracji kliknij polecenie [Zastosuj ( zastosuj )].
	- SNMP wer. 3 można ustawić tylko wtedy, gdy tryb bezpiecznego połączenia to HTTPS. Patrz "SSL". (strona 40)

### Adres lokalny łącza IPv4

Może być nadany dodatkowy adres IP celem uzyskania dostępu do kamery z sieci lokalnej.

- **1.** Z menu Setup wybierz kartę <**Network (** $\left| \cdot \right|$ **)**>.
- **2.** Kliknij opcję <Adres lokalny łącza IPv4>.
- **3.** Ustaw <Adres lokalny łacza IPv4>.
	- Autokonfigurację : Włącza i wyłącza adres lokalny łącza IPv4.
	- Adres IP : Wyświetla nadany adres IP.
	- Maska podsieci : Wyświetla maskę podsieci nadanego adresu IP.
- **4.** Po zakończeniu konfiguracji kliknij polecenie [Zastosuj  $($   $|$  zastosuj  $|$   $|$  .

### UPnP odkrycie

Kamery mogą być automatycznie wyszukiwane w systemie operacyjnym klienta obsługującym protokół UPnP.

- **1.** Z menu Setup wybierz kartę <**Network (** $\Box$ **)**>.
- **2.** Kliknij opcję <UPnP odkrycie>.
- **3.** Ustaw <**UPnP odkrycie**>.
	- UPnP odkrycie : Włącza i wyłącza wykrywanie UPnP.
	- Przyjazna nazwa : Wyświetla nazwę kamery. Przyjazna nazwa jest wyświetlana w formacie SAMSUNG- <Nazwa modelu>-<Adres MAC>.
- 

 $\mathbb{Z}$   $\blacksquare$  W systemie Windows obsługującym UPnP, kamery sieciowe są wyświetlane.

4. Po zakończeniu konfiguracji kliknij polecenie [Zastosuj ( zastosuj )].

#### Bonjour

Kamery mogą być automatycznie wyszukiwane w systemie operacyjnym klienta obsługującym protokół Bonjour.

- **1.** Z menu Setup wybierz kartę <**Network (** $\Box$ **)**>.
- **2.** Kliknij opcję <Bonjour>.
- **3.** Ustaw <Bonjour>.
	- Bonjour : Włącza i wyłącza Bonjour.
	- Przyjazna nazwa : Wyświetla nazwę kamery. Przyjazna nazwa jest wyświetlana w formacie SAMSUNG- <Nazwa modelu>-<Adres MAC>.
- **4.** Po zakończeniu konfiguracji kliknij polecenie [Zastosuj  $($   $|$  zastosuj  $|$   $|$  .
	- M W Mac OS obsługującym Bonjour podłączone kamery są automatycznie wyświetlane w zakładce Bonjour przeglądarki Safari.

Jeżeli zakładka Bonjour nie wyświetla się, sprawdzić ustawienia zakładek w menu "Preferencje".

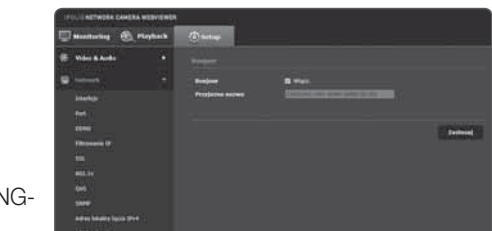

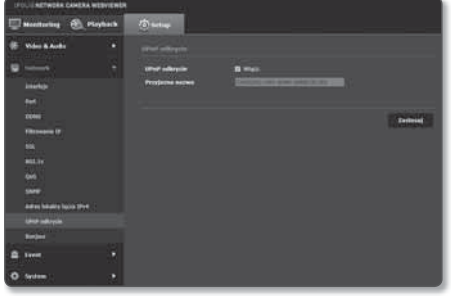

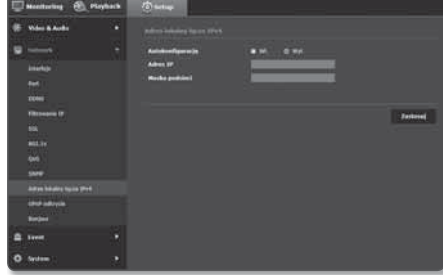

# ekran konfiguracji

### FTP / E-mail

Użytkownik może konfigurować ustawienia serwera FTP/poczty elektronicznej, tak aby w przypadku wystąpienia zdarzenia przesyłać na komputer obrazy zarejestrowane przez kamerę.

- **1.** Z menu Setup wybierz karte <**Event (** $\blacksquare$ )>.
- **2.** Kliknij opcję <FTP / E-mail>.
- **3.** Wybierz <**Konfiguracia FTP**> lub <**Konfiguracia e-mail**> i wprowadź/wybierz żądaną wartość.
	- Konfiguracja FTP
		- Adres serwera : Wpisz adres IP serwera FTP, na który będą przesyłane obrazy alarmowe lub obrazy zdarzenia.
		- ID : Wpisz ID użytkownika, które będzie używane do logowania na serwerze FTP.
		- Hasło : Wpisz hasło konta użytkownika, aby zalogować się na serwerze FTP.
		- Katalog, do którego pobierane są dane : Wybierz ścieżkę FTP, do której zostaną przesłane obrazy alarmowe lub obrazy zdarzenia.

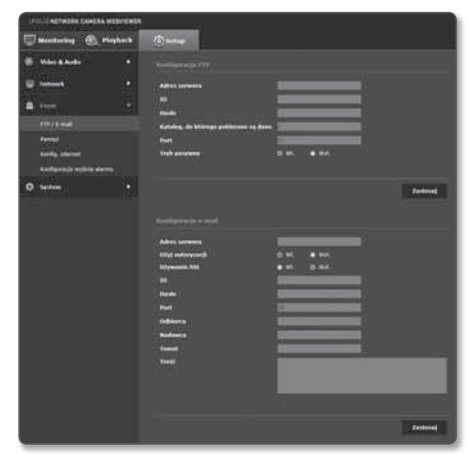

- Port : Domyślny port serwera FTP to 21. Można jednak użyć innego numeru portu zgodnego z ustawieniami serwera FTP.
- Tryb pasywny : Wybierz opcję <Wł.>, jeśli chcesz nawiązać połączenie w trybie pasywnym ze względu na zaporę ogniową lub ustawienia serwera FTP.
- Konfiguracja e-mail
	- Adres serwera : Wpisz adres IP serwera poczty elektronicznej, na który będą przesyłane obrazy alarmowe lub obrazy zdarzenia.
	- Użyj autoryzacji : Określ, czy przeprowadzać uwierzytelnianie.
	- Używanie SSL : zdecyduj, czy chcesz korzystać z funkcji SSL.
	- ID : Wpisz hasło konta użytkownika, aby zalogować się na serwerze poczty elektronicznej.
	- Hasło : Wpisz hasło konta użytkownika, aby zalogować się na serwerze poczty elektronicznej.
	- Port : Domyślny port serwera e-mail to 25. Można jednak użyć innego numeru portu zgodnego z ustawieniami serwera poczty elektronicznej.
	- Odbiorca : Wpisz adres odbiorcy wiadomości e-mail.
	- Nadawca : Wpisz adres nadawcy wiadomości e-mail. Jeżeli adres nadawcy jest nieprawidłowy, wiadomość e-mail od nadawcy może zostać sklasyfikowana przez serwer poczty elektronicznej jako SPAM i może nie zostać przesłana.
	- Temat : Wpisz temat wiadomości e-mail.
	- Treść : Wpisz treść wiadomości. Załącz obrazy alarmowe lub obrazy zdarzenia do tworzonej wiadomości e-mail.
- 4. Po zakończeniu konfiguracji kliknij polecenie [Zastosuj ( **zastosuj )**].

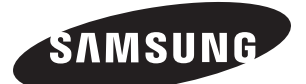

## **SIEĆ SPRZEDAŻY**

#### SAMSUNG TECHWIN CO., LTD.

Samsungtechwin R&D Center, 701, Sampyeong-dong, Bundang-gu, Seongnam-si, Gyeonggi-do, Korea, 463-400 TEL : +82-70-7147-8740~60 FAX : +82-31-8018-3745

#### SAMSUNG TECHWIN AMERICA Inc.

100 Challenger Rd. Suite 700 Ridgefield Park, NJ 07660 Toll Free : +1-877-213-1222 Direct : +1-201-325-6920 Fax : +1-201-373-0124 www.samsungcctvusa.com

#### SAMSUNG TECHWIN EUROPE LTD.

Samsung House, 1000 Hillswood Drive, Hillswood Business Park Chertsey, Surrey, UNITED KINGDOM KT16 OPS TEL : +44-1932-45-5300 FAX : +44-1932-45-5325

www.samsungtechwin.com www.samsungsecurity.com www.samsungipolis.com